Installation guide for servers

# **AWS Outposts**

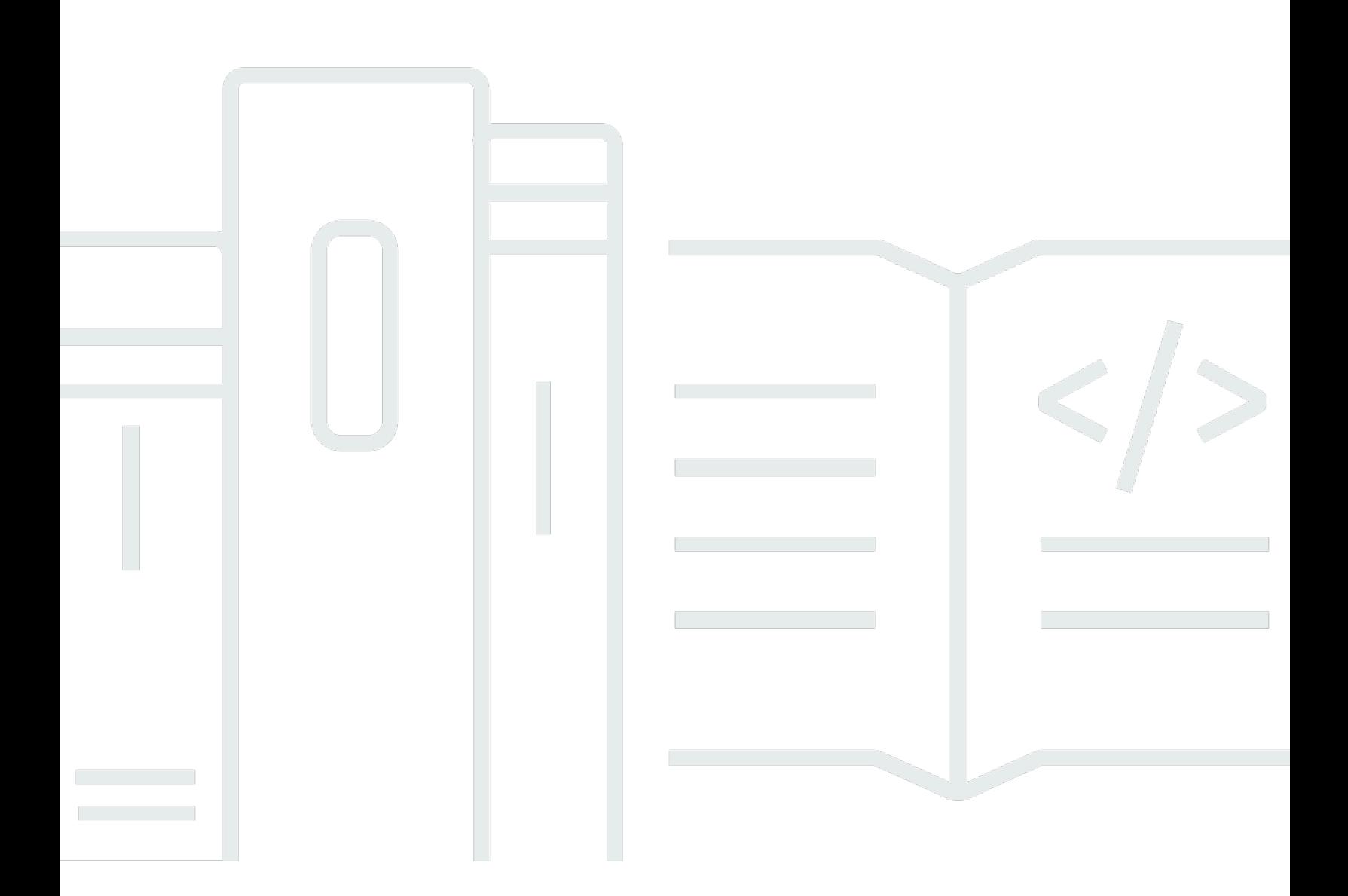

Copyright © 2024 Amazon Web Services, Inc. and/or its affiliates. All rights reserved.

### **AWS Outposts: Installation guide for servers**

Copyright © 2024 Amazon Web Services, Inc. and/or its affiliates. All rights reserved.

Amazon's trademarks and trade dress may not be used in connection with any product or service that is not Amazon's, in any manner that is likely to cause confusion among customers, or in any manner that disparages or discredits Amazon. All other trademarks not owned by Amazon are the property of their respective owners, who may or may not be affiliated with, connected to, or sponsored by Amazon.

# **Table of Contents**

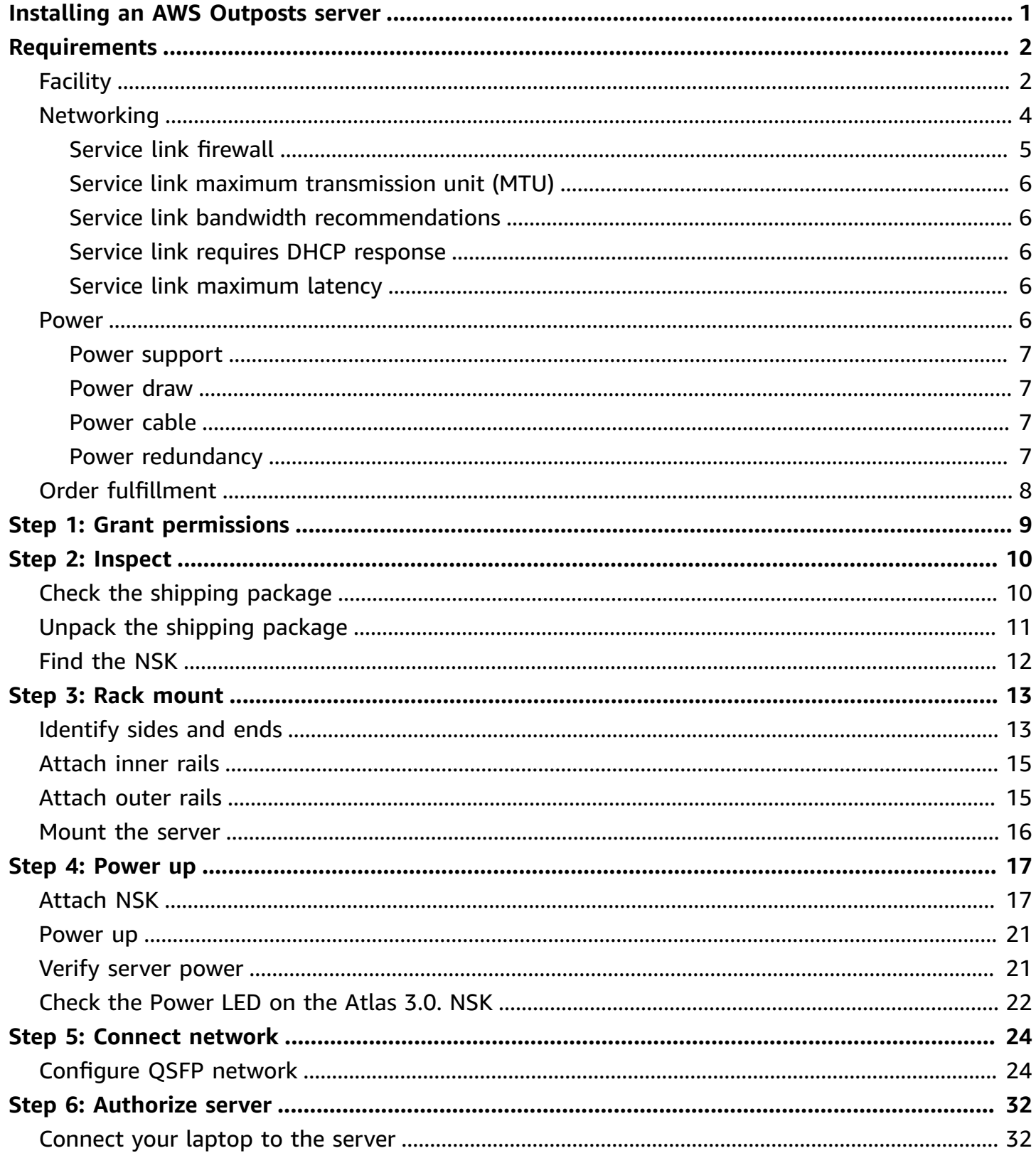

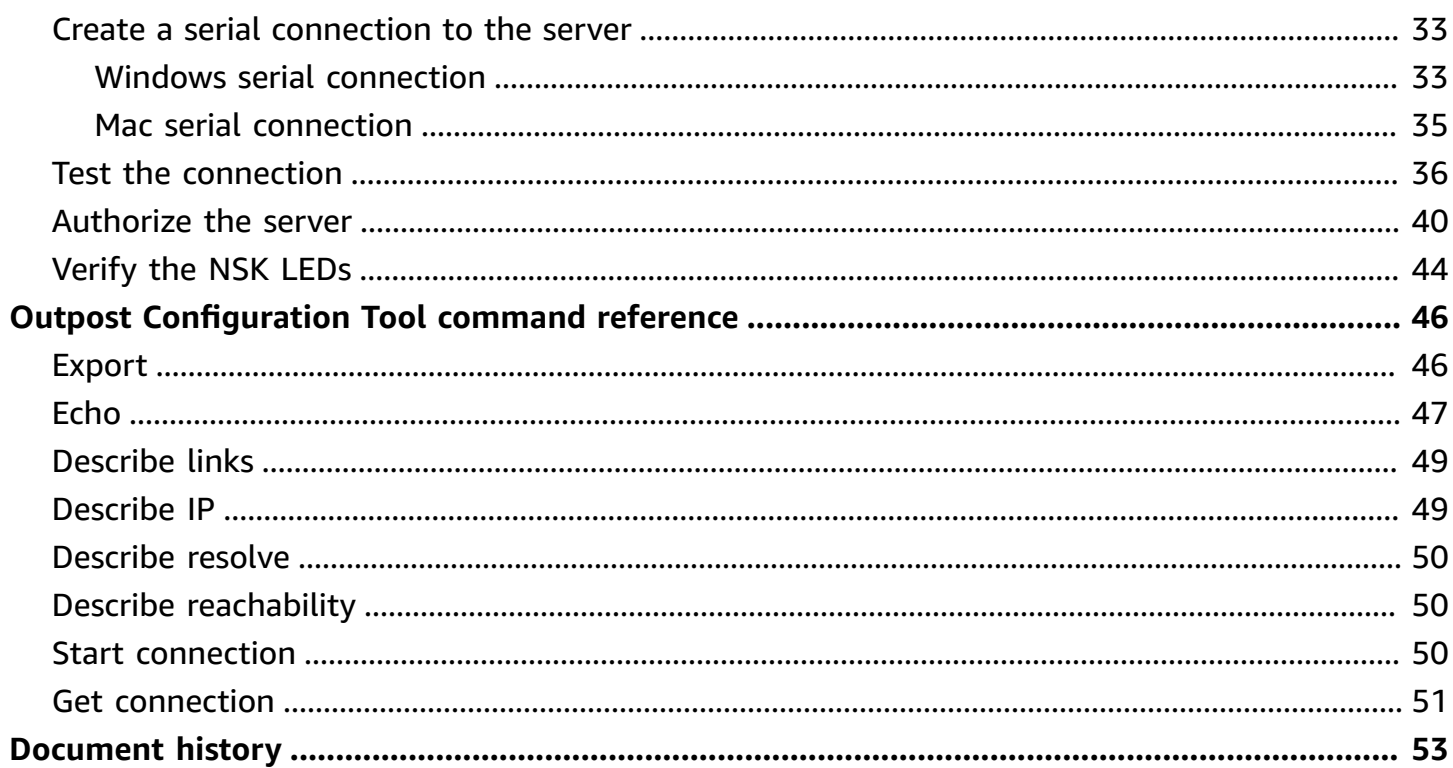

# <span id="page-4-0"></span>**Installing an AWS Outposts server**

Verify the requirements and follow the steps to install and configure the AWS Outposts server at your site.

When you order an Outpost server, you are responsible for installing the server. You can install the server yourself or contract a third party. The party installing the server must have specific permissions to verify the identity of the new device.

### **Prerequisite**

You must have an Outpost server form factor at your site. For more information, see [Create](https://docs.aws.amazon.com/outposts/latest/server-userguide/order-outpost-capacity.html) an Outpost and order [capacity](https://docs.aws.amazon.com/outposts/latest/server-userguide/order-outpost-capacity.html) in the *AWS Outposts user guide for servers*.

### *(i)* Note

We recommend that you view the [Installing](https://explore.skillbuilder.aws/learn/course/8828/play/41533/installing-aws-outposts-servers) AWS Outposts Servers training video before and during the installation process. To access the training, you must sign in or create an account on AWS Skill [Builder.](https://explore.skillbuilder.aws/learn)

# <span id="page-5-0"></span>**Site requirements for Outposts servers**

An Outpost site is the physical location where your Outpost operates. Sites are only available in select countries and territories. For more information, see AWS [Outposts](https://aws.amazon.com/outposts/servers/faqs/) servers FAQs. Refer to the question: **In which countries and territories are Outposts servers available?**

This page covers the requirements for Outposts servers. For the requirements for Outposts rack, see Site [requirements](https://docs.aws.amazon.com/outposts/latest/userguide/outposts-requirements.html) for Outposts rack in the *AWS Outposts User Guide for Outposts rack*.

### **Contents**

- [Facility](#page-5-1)
- **[Networking](#page-7-0)**
- [Power](#page-9-4)
- Order [fulfillment](#page-11-0)

# <span id="page-5-1"></span>**Facility**

These are the facility requirements for servers.

### **(i)** Note

Specifications are for servers under normal operating conditions. For example, acoustics may sound louder during initial installation and then operate at the rated sound power after installation is complete.

• **Temperature** – The ambient temperature must be between 41–95° F (5–35° C).

The server will shut down when the temperature is outside this range and will restart when the temperature is back within the range.

- **Humidity** The relative humidity must be between 8–80 percent with no condensation.
- **Air quality** The air must be filtered using a MERV8 (or higher) filter.
- **Airflow** The position of the server must ensure a minimum clearance of 6 inches (15 cm) between the server and walls in front of and behind the server to allow for sufficient airflow clearance.

• **Weight** – The 1U server weighs 26 pounds and the 2U server weighs 36 pounds. Confirm that the location where you intend to put the server can support the weight of the server.

To see the weight requirements for different Outposts resources, choose **Browse catalog** in the AWS Outposts console at [https://console.aws.amazon.com/outposts/](https://console.aws.amazon.com/outposts/home).

• **Rail-kit compatibility** – The rail kit that is included in your shipping package is compatible with a standard L-shaped mounting bracket of an EIA-310-D compliant 19 inch rack.

### **Important**

The rail kit is **not** compatible with a U-shaped mounting bracket as shown in the following image.

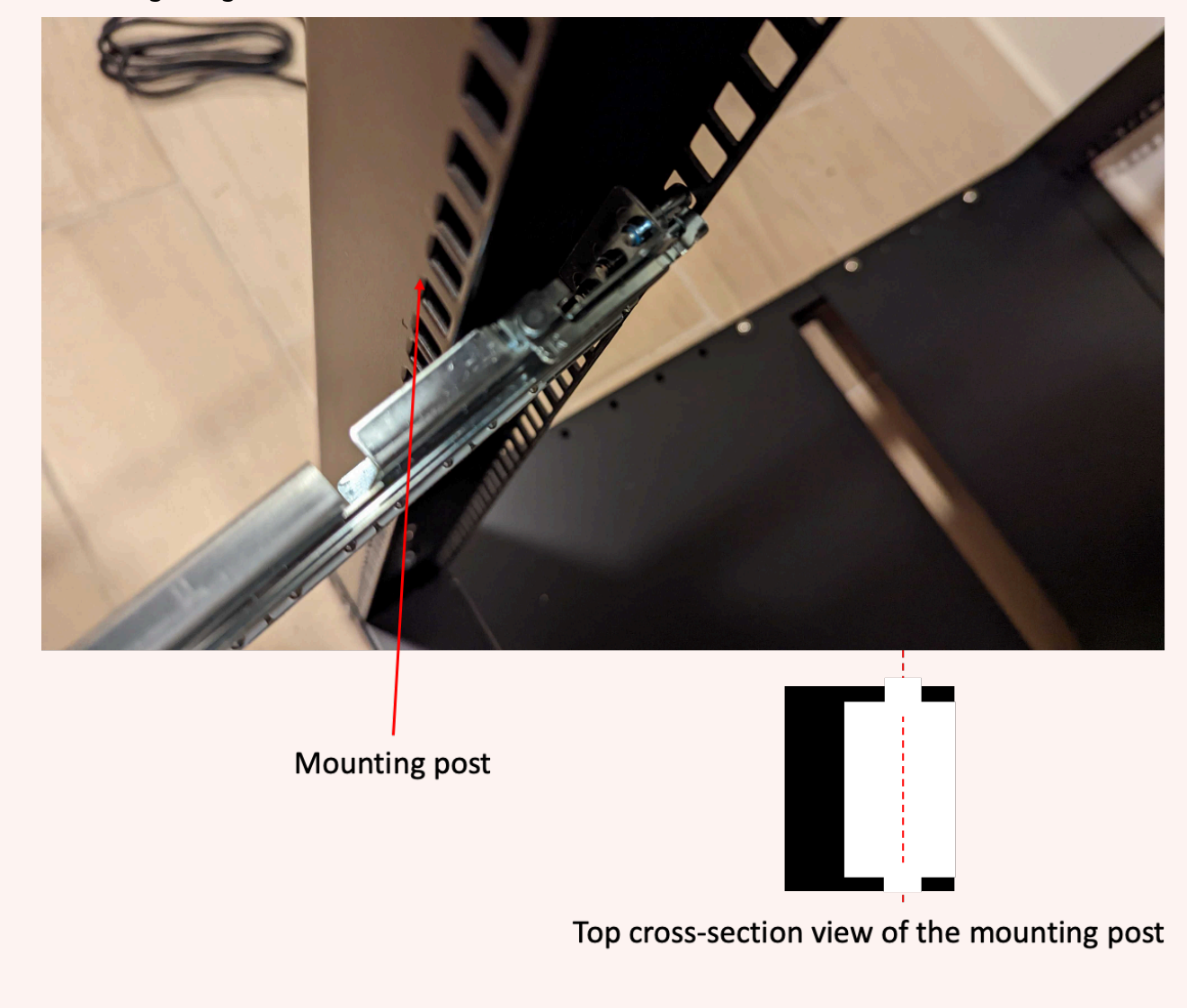

- **Rack Placement** We recommend the use of standard 19-inch EIA-310D racks, with a depth of at least 36 inches (914 mm).
	- Outposts 2U servers require space with the following dimensions: 3.5 inches height (88.9mm), 17.5 inches width (447 mm), 30 inches depth (762 mm)
	- Outposts 1U servers require space with the following dimensions: 1.75 inches height (44.45 mm), 17.5 inches width (447 mm), 24 inches depth (610 mm)

### **A** Note

- Mounting AWS Outposts servers vertically is not supported.
- Outposts 1U servers are the same width as Outposts 2U servers, but half the height and less depth

AWS provides a rail kit for rack-mounting the server. For more information, see [Step 3: Rack](#page-16-0)  [mount](#page-16-0).

If you do not place the server in a rack, you must still meet the other requirements listed in this section.

- **Serviceability** Outposts servers are front-aisle serviceable.
- **Acoustics** rated to be less than 78 dBA sound power at temperatures of 80 ° F (27 ° C) and meets GR-63 CORE NEBS compliance.
- **Seismic bracing** To the extent required by regulation or code, you will install and maintain appropriate seismic anchorage and bracing for the server while it is in your facility.
- **Elevation** The elevation of the room where the rack is installed must be below 10,005 feet (3,050 meters).
- **Cleaning** Wipe surfaces with damp wipes that contain approved antistatic cleaning chemicals.

## <span id="page-7-0"></span>**Networking**

Each Outposts server includes non-redundant physical uplink ports. Ports have their own speed and connector requirements as detailed below.

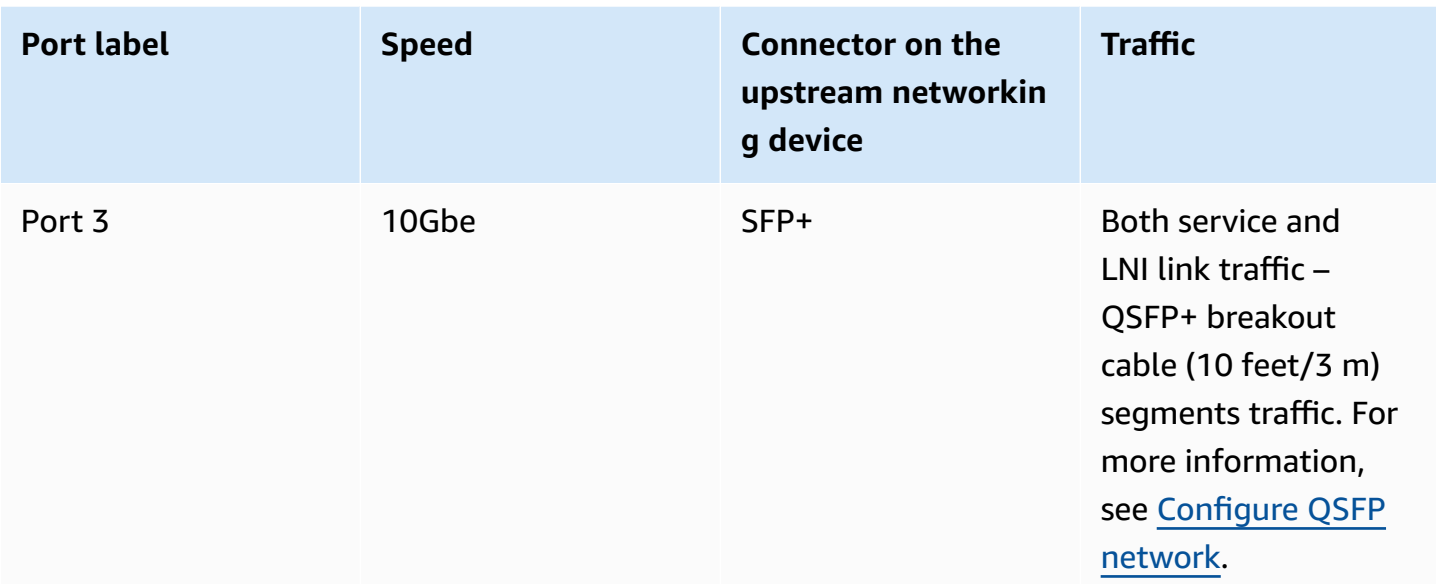

### <span id="page-8-0"></span>**Service link firewall**

UDP and TCP 443 must be statefully listed in the firewall.

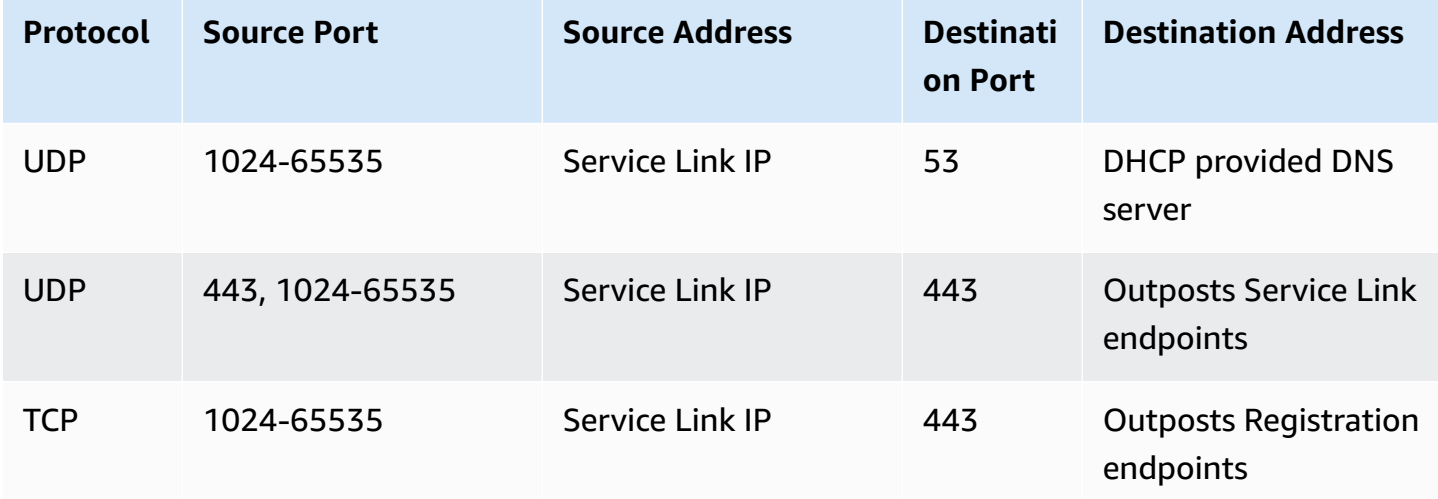

You can use an AWS Direct Connect connection or a public internet connection to connect the Outpost back to the AWS Region. For Outposts service link connectivity, you can use NAT or PAT at your firewall or edge router. Service link establishment is always initiated from the Outpost.

### <span id="page-9-0"></span>**Service link maximum transmission unit (MTU)**

The network must support 1500-bytes MTU between the Outpost and the service link endpoints in the parent AWS Region. For more information about the service link, see AWS [Outposts](https://docs.aws.amazon.com/outposts/latest/server-userguide/region-connectivity.html) [connectivity](https://docs.aws.amazon.com/outposts/latest/server-userguide/region-connectivity.html) to AWS Regions in the *AWS Outposts user guide for servers*.

### <span id="page-9-1"></span>**Service link bandwidth recommendations**

For an optimal experience and resiliency, AWS requires that you use redundant connectivity of at least 500 Mbps and a maximum of 175 ms round trip latency for the service link connection to the AWS Region. The maximum utilization for each Outpost server is 500 Mbps. To increase the connection speed, use multiple Outpost servers. For example, if you have three AWS Outposts servers, the maximum connection speed increases to 1.5 Gbps (1,500 Mbps). For more information, see [Service](https://docs.aws.amazon.com/outposts/latest/server-userguide/local-server.html#lni-sl) link traffic for servers in the *AWS Outposts user guide for servers*.

Your AWS Outposts service link bandwidth requirements vary depending on workload characteristics, such as AMI size, application elasticity, burst speed needs, and Amazon VPC traffic to the Region. Note that AWS Outposts servers do not cache AMIs. AMIs are downloaded from the Region with every instance launch.

To receive a custom recommendation about the service link bandwidth required for your needs, contact your AWS sales representative or APN partner.

### <span id="page-9-2"></span>**Service link requires DHCP response**

The service link requires an IPv4 DHCP response to configure network settings.

### <span id="page-9-3"></span>**Service link maximum latency**

Service links can support up to a maximum network latency of 250 ms from the server and its Availability Zone.

## <span id="page-9-4"></span>**Power**

These are the power requirements for Outposts servers.

### **Requirements**

• Power [support](#page-10-0)

- [Power](#page-10-1) draw
- [Power](#page-10-2) cable
- Power [redundancy](#page-10-3)

### <span id="page-10-0"></span>**Power support**

Servers are rated up to 1600W 90-264 VaC 47/63 Hz AC power.

### <span id="page-10-1"></span>**Power draw**

To see the power draw requirements for different Outposts resources, choose **Browse catalog** in the AWS Outposts console at [https://console.aws.amazon.com/outposts/](https://console.aws.amazon.com/outposts/home).

### <span id="page-10-2"></span>**Power cable**

The server ships with an IEC C14-C13 power cable.

### **Power cabling from server to rack**

Use the provided IEC C14-C13 power cable to connect the server to the rack.

### **Power cabling from server to wall outlet**

To connect the server to a standard wall outlet, you must use either an adapter for the C14 inlet or a country-specific power cord.

Ensure that you have the correct adapter or power cord for your region to save time during server installation.

- In the United States, you need an IEC C13 to NEMA 5-15P power cord.
- In parts of Europe, you might need an IEC C13 to CEE 7/7 power cord.
- In India, you need an IEC C13 to IS1293 power cord.

### <span id="page-10-3"></span>**Power redundancy**

Servers include multiple power connections and ship with cables to enable power redundant operation. We recommend power redundancy, but redundancy is not required.

Servers do not include an Uninterruptible Power Supply (UPS).

## <span id="page-11-0"></span>**Order fulfillment**

To fulfill the order, AWS will ship the Outposts server equipment, including rail mounts and required power and network cables, to the address that you provided. The box that the server is shipped in has the following dimensions:

- Box with a 2U server:
	- Length: 44 inches / 111.8 cm
	- Height: 26.5 inches / 67.3 cm
	- Width: 17 inches / 43.2 cm
- Box with a 1U server:
	- Length: 34.5 inches / 87.6 cm
	- Height: 24 inches / 61 cm
	- Width: 9 inches / 22.9 cm

Your team or a third-party provider must install the equipment. For more information, see [Service](https://docs.aws.amazon.com/outposts/latest/server-userguide/install-server.html) link traffic for [servers](https://docs.aws.amazon.com/outposts/latest/server-userguide/install-server.html) in the *AWS Outposts user guide for servers*.

The installation is complete when you confirm that the Amazon EC2 capacity for your Outposts server is available from your AWS account.

## <span id="page-12-0"></span>**Step 1: Grant permissions**

To verify the identity of the new device, you must have IAM credentials in the AWS account that contains the Outpost. The AWS [OutpostsAuthorizeServerPolicy](https://docs.aws.amazon.com/outposts/latest/server-userguide/security-iam-awsmanpol.html#AWSOutpostsAuthorizeServerPolicy) policy grants the permissions required to install an Outpost server. For more information, see Identity and access [management](https://docs.aws.amazon.com/outposts/latest/server-userguide/identity-access-management.html) (IAM) for AWS [Outposts](https://docs.aws.amazon.com/outposts/latest/server-userguide/identity-access-management.html) in the *AWS Outposts user guide for servers*.

### **Considerations**

- If you are using a third party that does not have access to your AWS account, you must provide temporary access.
- AWS Outposts supports using temporary credentials. You can configure temporary credentials that last up to 36 hours. Ensure that you give the installer enough time to perform all the steps for server installation. For more information, see Using temporary [credentials](https://docs.aws.amazon.com/outposts/latest/server-userguide/security_iam_service-with-iam.html#security_iam_service-with-iam-roles-tempcreds) with AWS [Outposts](https://docs.aws.amazon.com/outposts/latest/server-userguide/security_iam_service-with-iam.html#security_iam_service-with-iam-roles-tempcreds) in the *AWS Outposts user guide for servers*.

# <span id="page-13-0"></span>**Step 2: Inspect**

To complete an inspection of the Outposts equipment, you should check the shipping package for damage, unpack the shipping package, and locate the Nitro Security Key (NSK). Consider the following information when inspecting the server:

- The shipping package has shock sensors located on the two largest sides of the box.
- The inside flap of the shipping package contains instructions about how to unpack the server and locate the NSK.
- The NSK is an encryption module. To complete inspection, you *locate* the NSK. You attach the NSK to the server in a later step.

### **Tasks**

- [Check the shipping package](#page-13-1)
- [Unpack the shipping package](#page-14-0)
- [Find the NSK](#page-15-0)

## <span id="page-13-1"></span>**Check the shipping package**

### **To inspect the shipping package**

• Before you open the shipping package, observe both shock sensors and note if they have been activated. If the shock sensors have been activated it is possible that the unit has been damaged. Proceed with the installation taking time to note any further damage to the server or accessories. If any part of the system is obviously damaged or the installation fails to proceed as expected contact AWS Support for guidance on replacing your Outposts server.

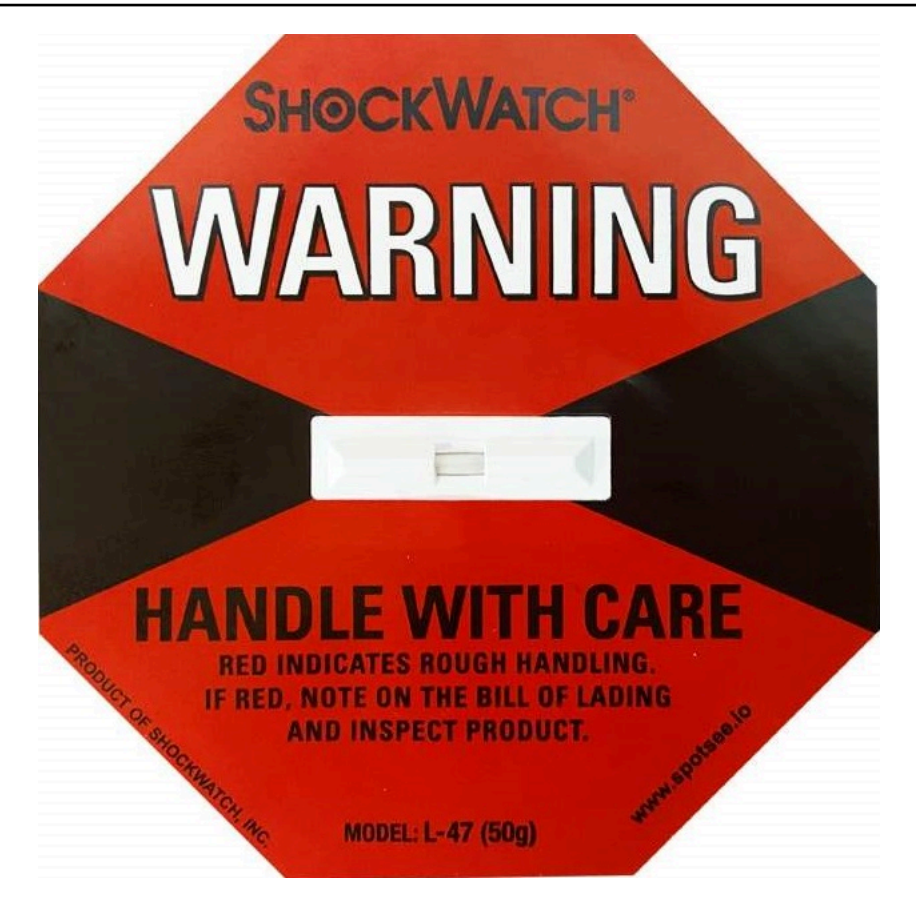

If the bar in the middle of the sensor is red, the sensor has been activated.

## <span id="page-14-0"></span>**Unpack the shipping package**

### **To unpack the shipping package**

- Open the package and ensure it contains the following items:
	- Server
	- Nitro Security Key (encryption module) packaging marked with "NSK" in red. See the following procedure for locating the NSK from the shipping package for more information.
	- Rack installation kit (2 inner rails, 2 outer rails, and screws)
	- Installation pamphlet
	- Accessory kit
		- Pair of C13/14 power cables 10 feet (3m)
		- QSFP breakout cable -10 feet (3m)
- USB cable, micro-USB to USB-C ‐ 10 feet (3m)
- Brush guard

## <span id="page-15-0"></span>**Find the NSK**

The NSK is inside the box labelled **A** that includes the accessories for the server.

### **A** Important

Do not use the NSK to destroy data on the server during installation.

The NSK is required to activate the server. The NSK is also used to destroy data on the server when you send the server back. In this installation step, **ignore** the instructions on the body of the NSK as those instructions are to destroy data.

# <span id="page-16-0"></span>**Step 3: Rack mount**

To complete this step, you must attach inner rails to the server, outer rails to the rack, then mount the server on the rack. You need a Phillips-head screwdriver to complete these steps.

### **Rack mount alternatives**

You are not required to mount the server in a rack. If you're not mounting the server in a rack, consider the following information:

- Ensure a minimum clearance of 6 inches (15 cm) between the server and walls in front of and behind the server to allow the hot air to circulate.
- Place the server on a stable surface free from mechanical hazards such as moisture or falling objects.
- To use the networking cables included with the server, you must place the server within 10 feet (3 m) of your upstream networking device.
- Follow local guidance for seismic bracing and bonding.

### **Tasks**

- [Identify](#page-16-1) sides and ends
- [Attach](#page-18-0) inner rails
- [Attach](#page-18-1) outer rails
- [Mount](#page-19-0) the server

## <span id="page-16-1"></span>**Identify sides and ends**

### **To identify left from right, front from back**

- 1. Locate and open the box of rack rails that came with the server.
- 2. Look at the markings on the rails to determine which is left and right. These markings determine to which side of the server each rail gets attached.

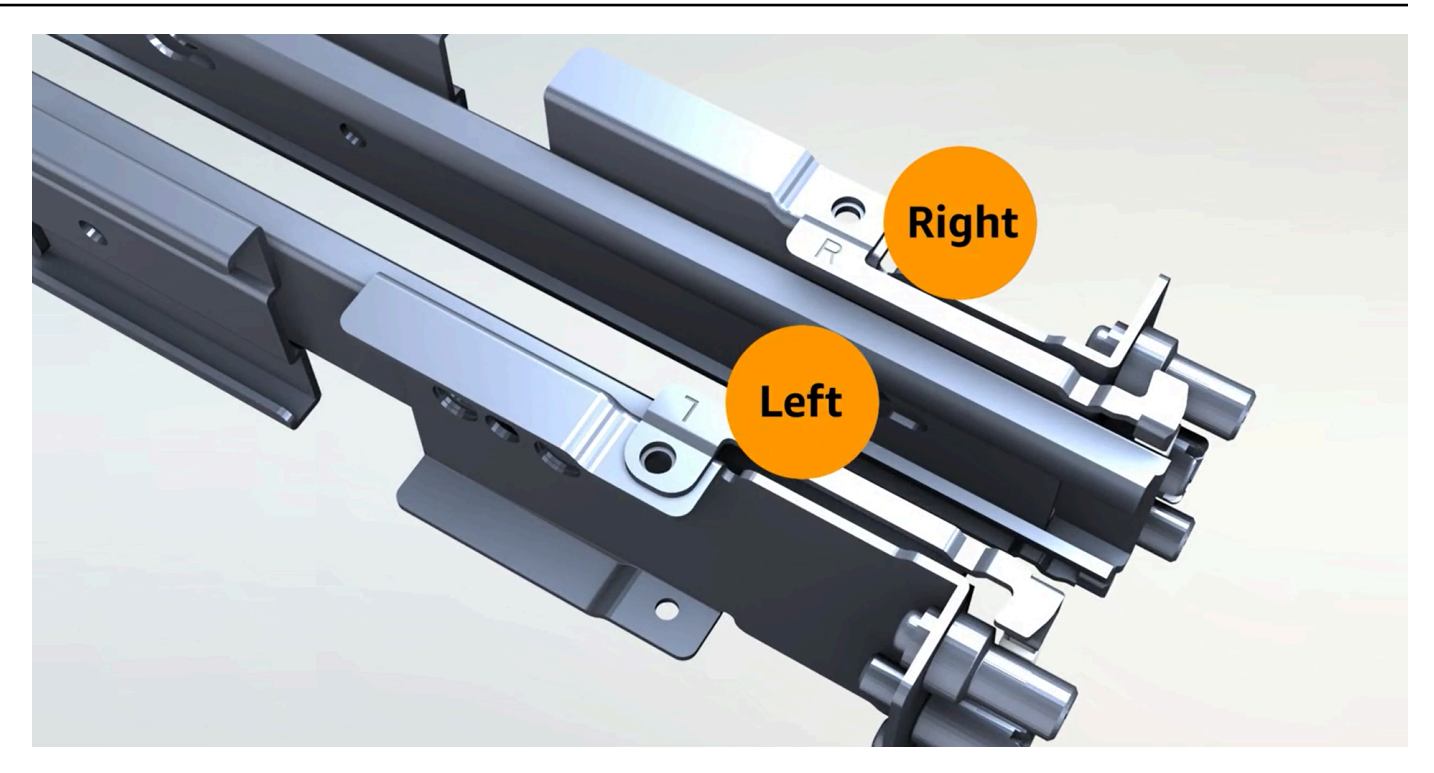

3. Look at the posts on each end of the rails to determine which is front, and which is back.

The front end has three posts.

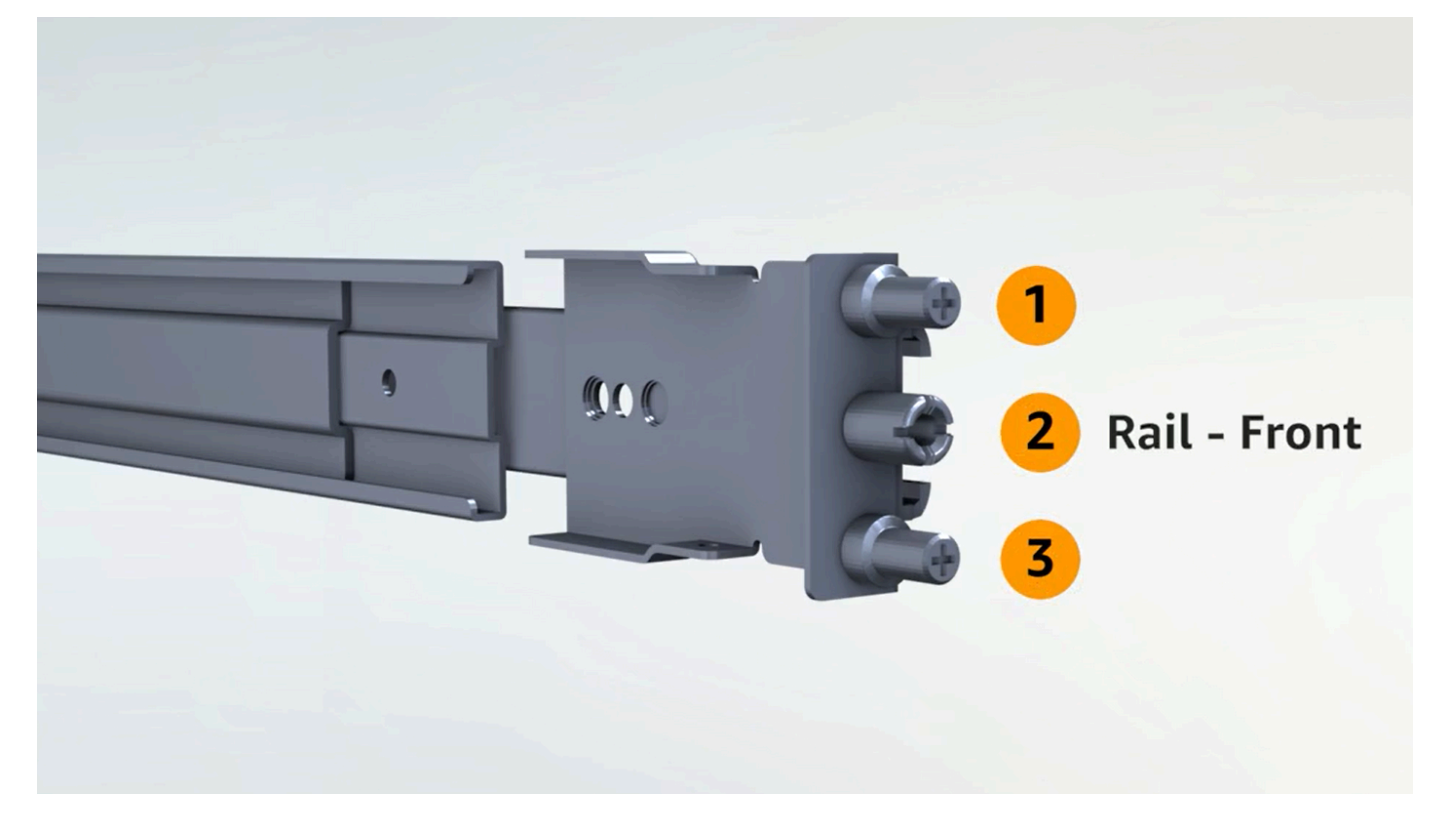

The back end has two posts.

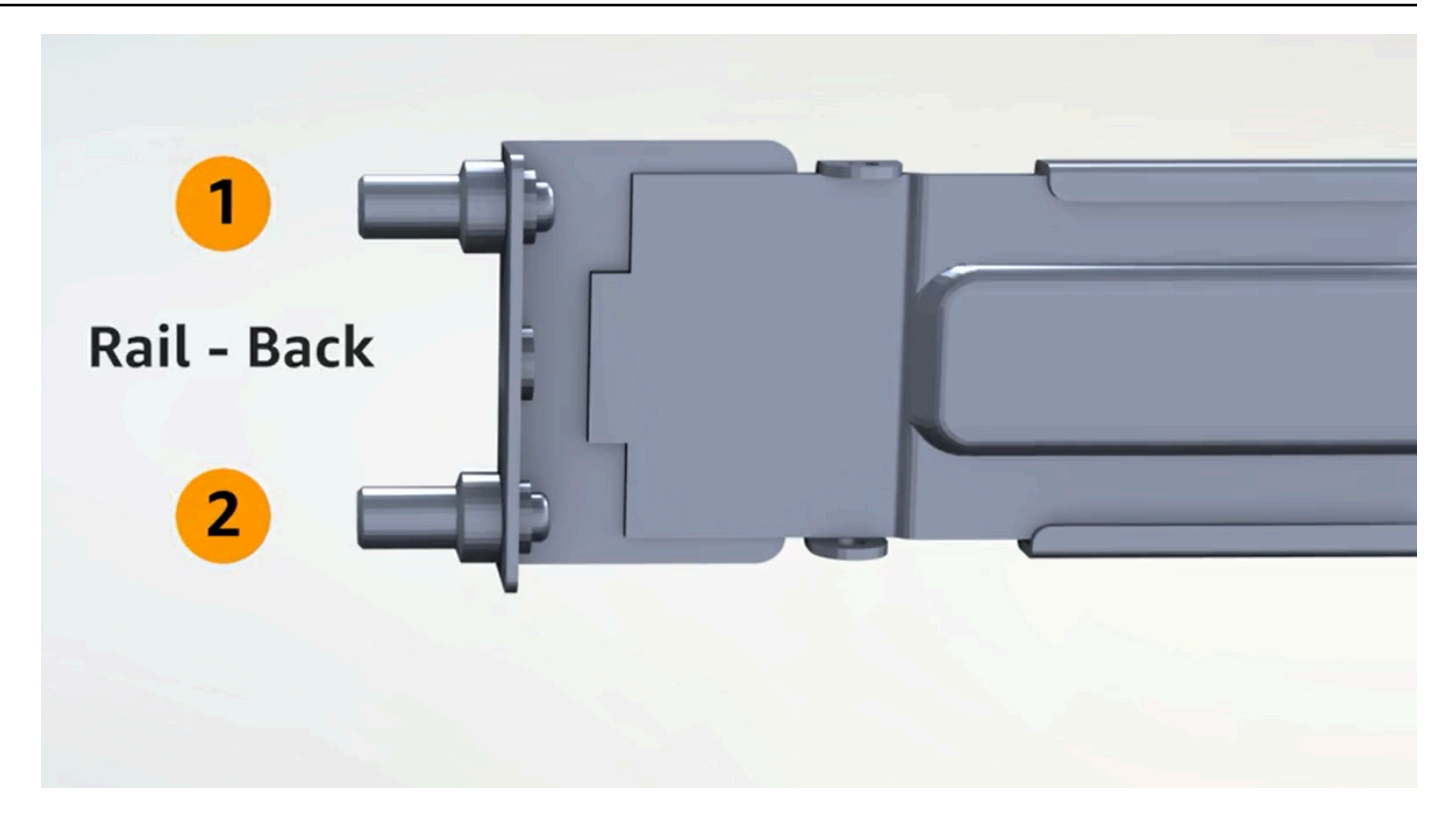

## <span id="page-18-0"></span>**Attach inner rails**

### **To attach inner rails to the server**

- 1. Detach the inner rail from the outer rail for both rails. You should have four rails.
- 2. Attach the right inner rail to the right side of the server and secure the rail with a screw. Make sure you orient the rail correctly with the server. Point the front part of the rail toward the front of the server.
- 3. Attach the left inner rail to the left side of the server and secure the rail with a screw.

## <span id="page-18-1"></span>**Attach outer rails**

### **To attach outer rails to the rack**

1. Face the rack and use the rail marked R on the right side of the rack. Attach the back of the rail to the rack first, then extend the rail to connect it to the front of the rack.

### **Tip**

Pay attention to the orientation of the rails. Use included pin adapters if necessary.

2. Repeat with the left rail on the left side.

## <span id="page-19-0"></span>**Mount the server**

### **To mount the server in the rack**

• Slide the server into the outer rails you installed on the rack in the previous step and secure the server at the front with two provided screws.

### **Tip**

Use two people to slide the server into the rack.

# <span id="page-20-0"></span>**Step 4: Power up**

To complete power up, you attach the NSK, connect the server to a power source, and verify that the server has powered on. Consider the following information about powering the server:

- The server functions with one power source, but AWS recommends you use two power sources for redundancy.
- Connect the power cables before you connect the network cables.
- Use the pair of C13 outlet/C14 inlet power cables to connect the server to a power supply on the rack. If you're not using the C14 inlet power cable to connect the server to a power supply on the rack, you must provide adapters for the C14 inlets that connect to a power source.

### **Tasks**

- [Attach](#page-20-1) NSK
- [Power](#page-24-0) up
- Verify server [power](#page-24-1)
- Check the [Power](#page-25-0) LED on the Atlas 3.0. NSK

# <span id="page-20-1"></span>**Attach NSK**

You must attach the NSK to the server so it can decrypt data on the server during operation.

### **Important**

- The side of the NSK has instructions on how to destroy the NSK. Do not follow those instructions now. Follow those instructions only when returning the server to AWS, to [cryptographically](https://docs.aws.amazon.com/outposts/latest/server-userguide/outpost-maintenance.html#outpost-server-cryptographically-shred-data) shred the data on the server.
- If you are installing multiple servers at the same time, ensure that you do not mix up the NSKs. You must attach the NSK to the server that it shipped with. If you use a different NSK, the server will not boot up.

### **To attach the NSK**

1. On the front right side of the server, open the NSK compartment.

### The following image shows the NSK attached to a 2U server.

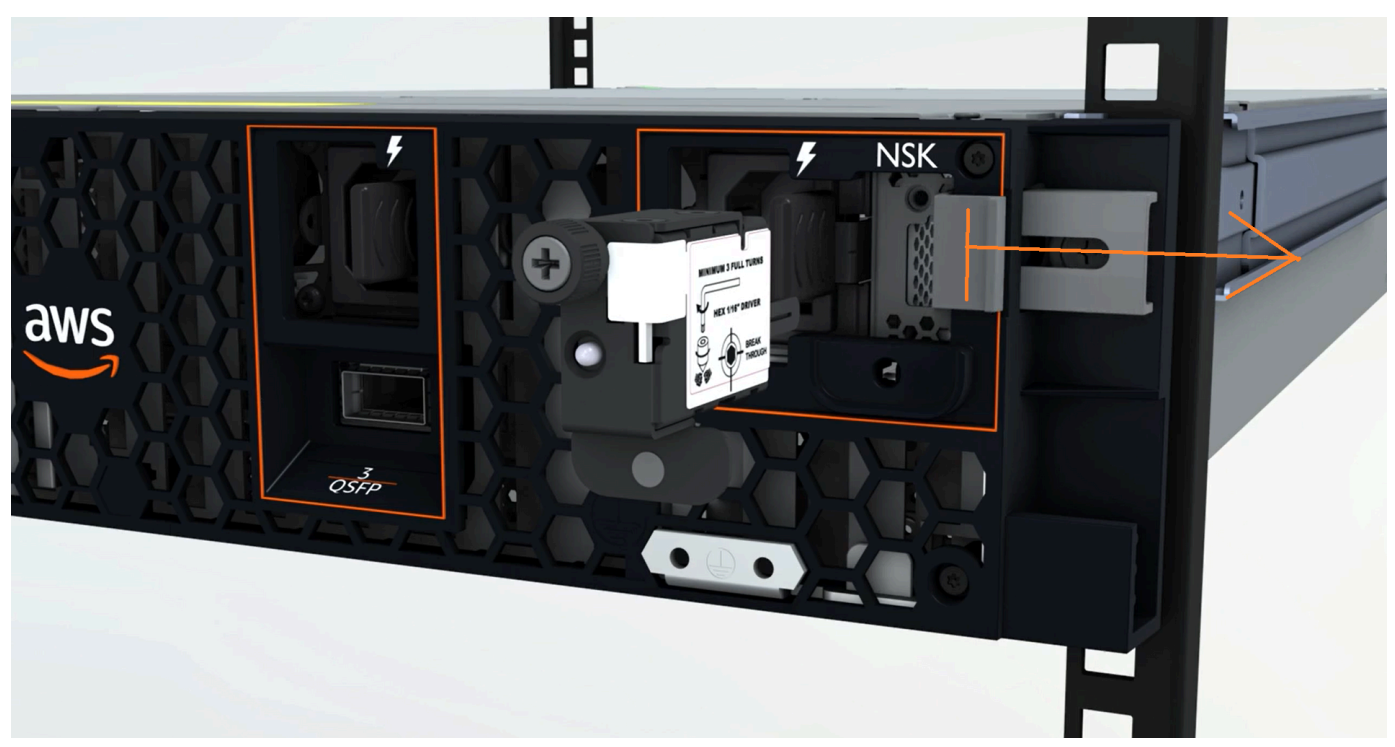

The following image shows the NSK attached to a 1U server.

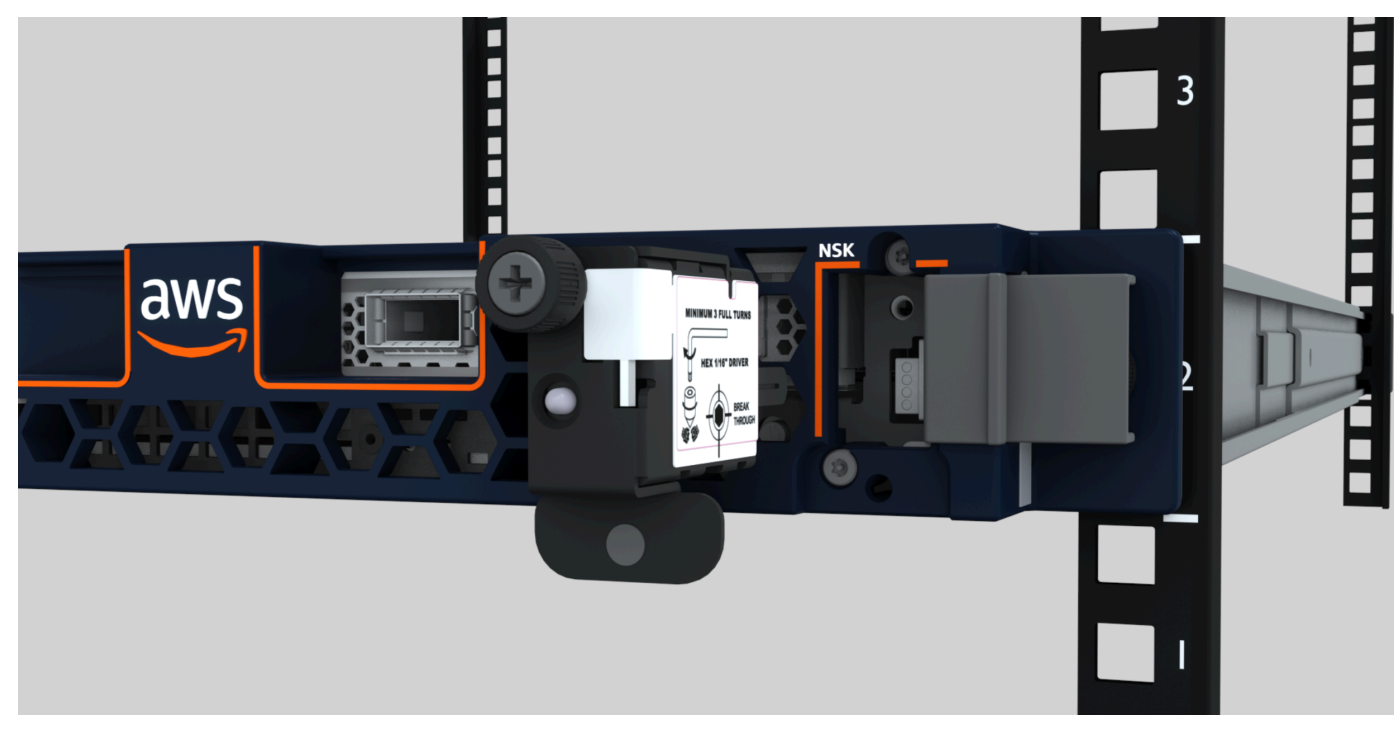

2. Ensure that the serial number (SN) on the NSK matches the SN on the bezel pull-out tab of the NSK compartment on the server.

### The following image shows the SN number on the NSK and bezel pull-out tab:

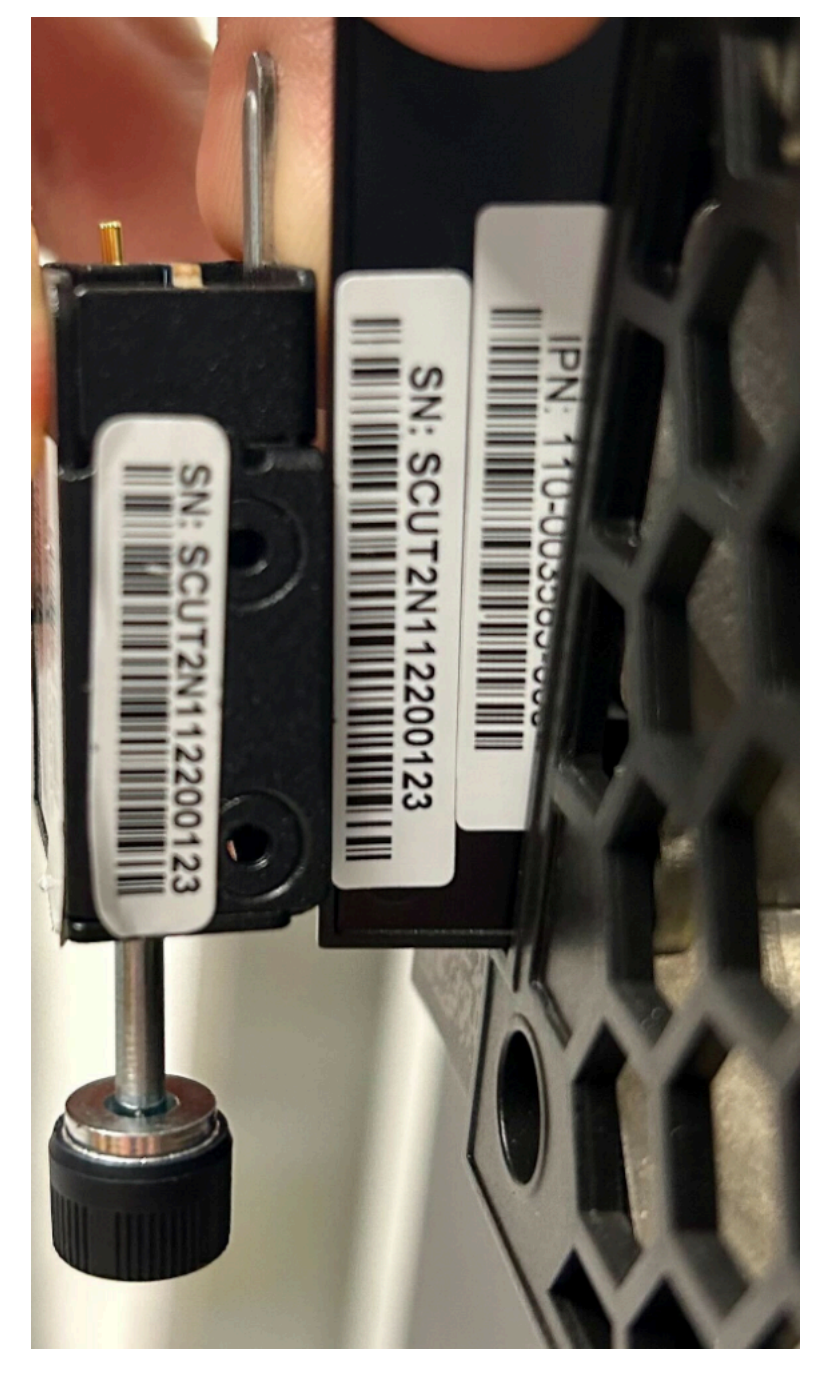

- 3. Fit the NSK into the slot.
- 4. Hand tighten using the thumbscrew or tighten with a screwdriver (0.7 Nm / 0.52 lb-ft) until snug. Do not use power tool as it might over-torque and damage the NSK.

The following image shows the location of the thumbscrew.

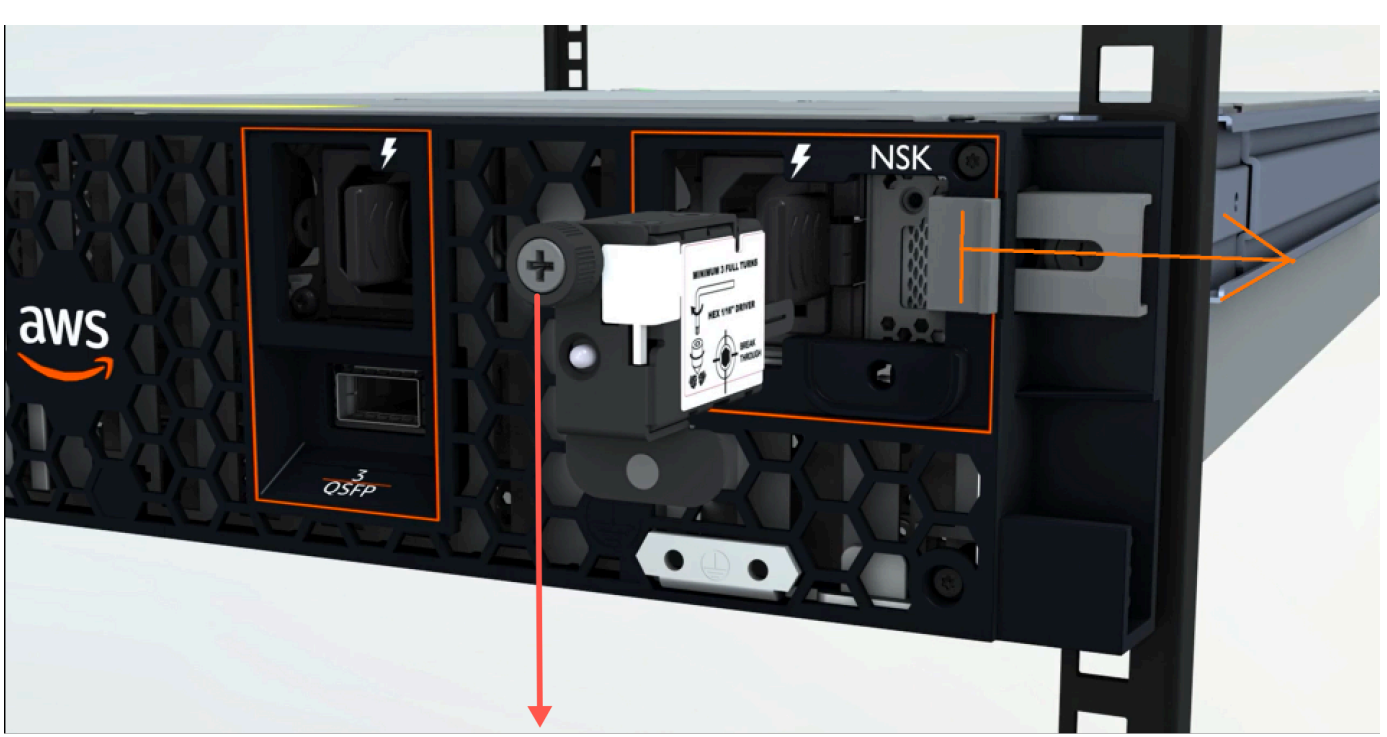

**NSK thumbscrew** 

The following image shows the type of screwdriver you can use to attach the NSK to the server.

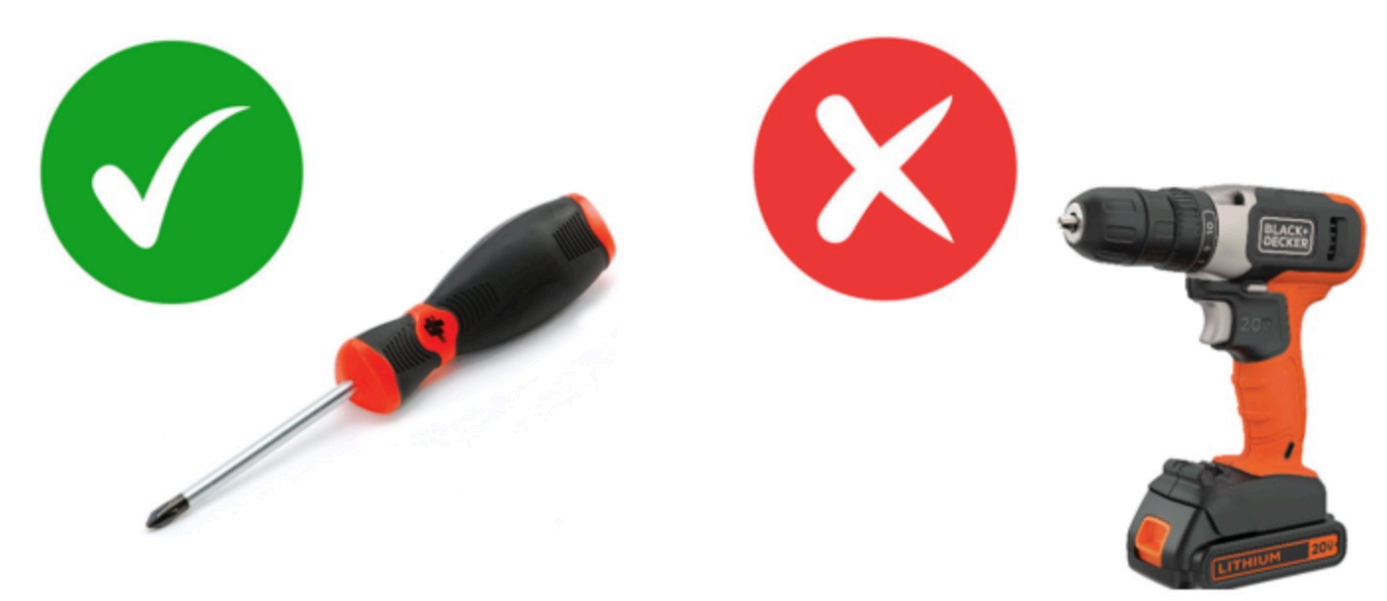

### <span id="page-24-0"></span>**Power up**

#### **To connect the server to power**

- 1. Locate the pair of C13/C14 power cables that came with the server.
- 2. Connect the C14 end of both cables to your power source.
- 3. Connect the C13 end of both cables to the ports on the front of the server.

## <span id="page-24-1"></span>**Verify server power**

### **To verify that the server has power**

1. Verify that you can hear the server running.

### **D** Tip

The noise level goes down after the server provisions itself.

2. Verify that the LED power lights above the power ports are lit.

The following image shows the LED power lights on a 2U server

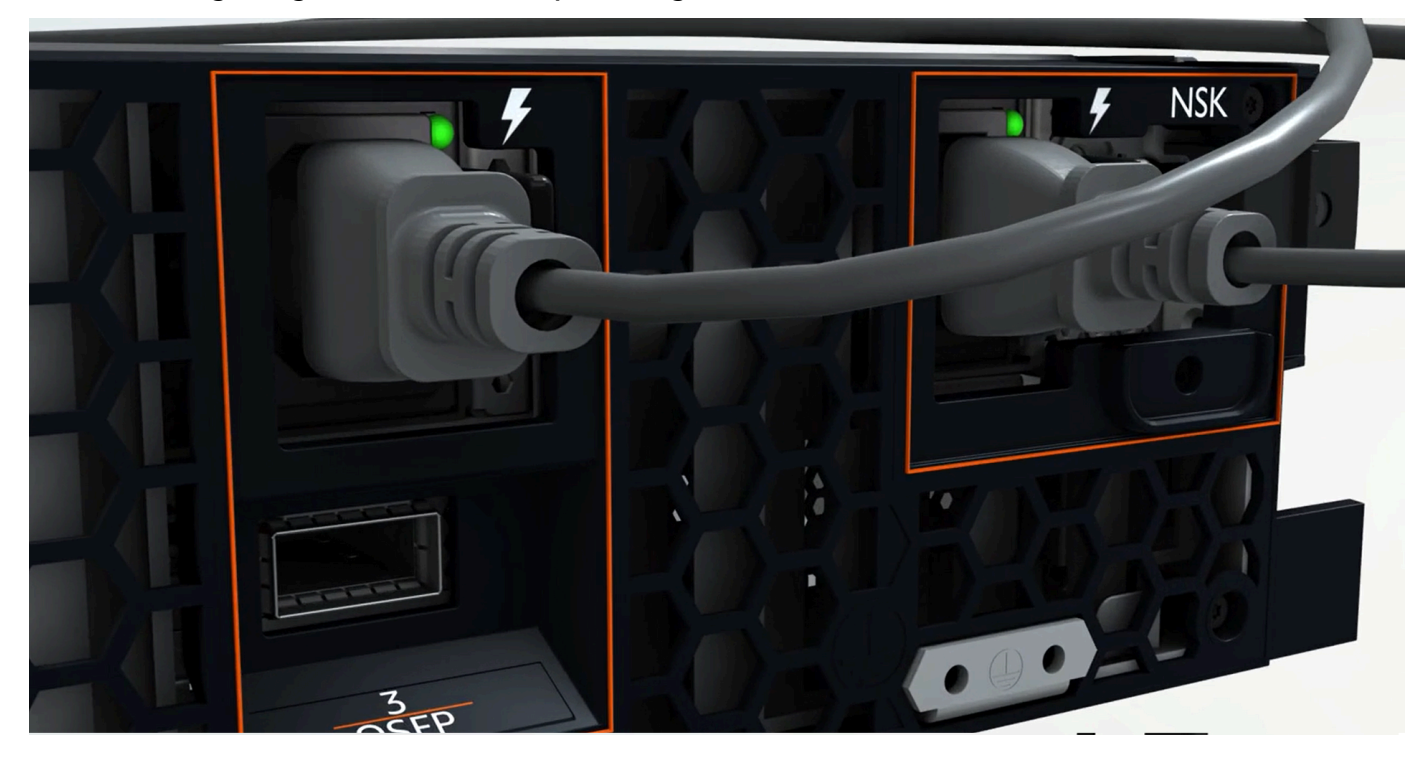

### The following image shows the LED power lights on a 1U server

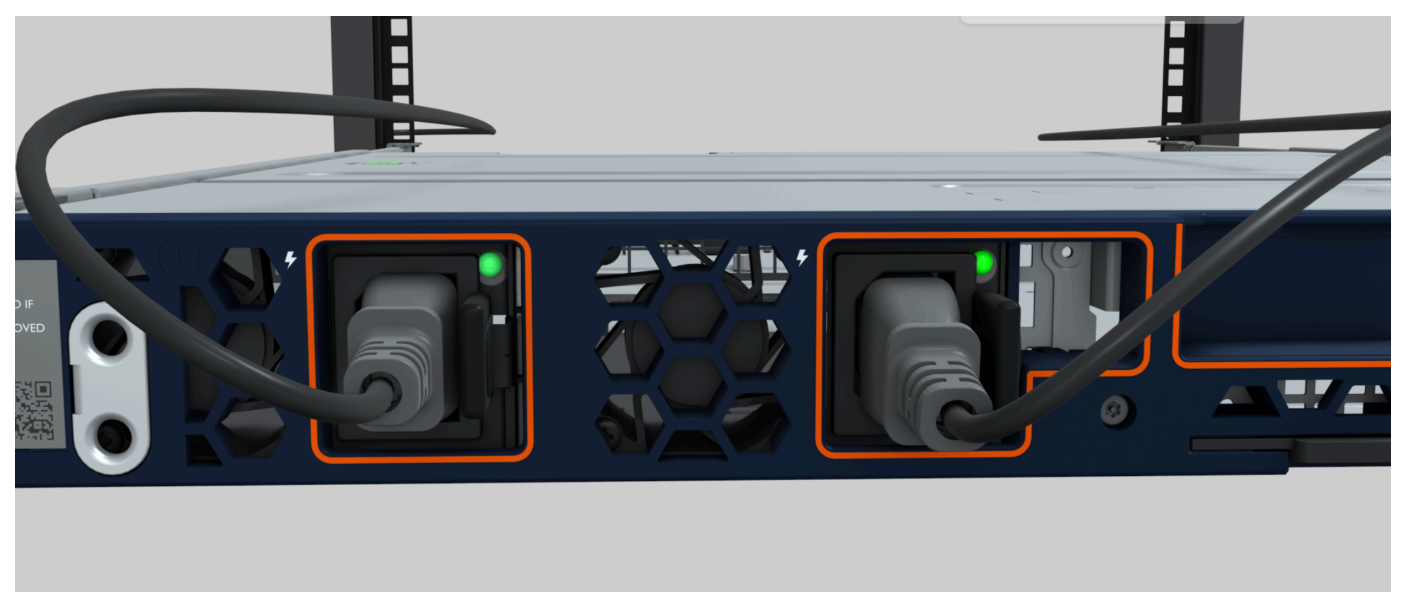

## <span id="page-25-0"></span>**Check the Power LED on the Atlas 3.0. NSK**

AWS Outposts supports two versions of NSK: Atlas 2.0 and Atlas 3.0. Both NSK versions have a RGB **Status** LED. In addition, the Atlas 3.0 has a green **Power** LED. This step is only for the Atlas 3.0 NSK.

The following image shows the location of the LEDs on the Atlas 2.0 and Atlas 3.0 NSKs:

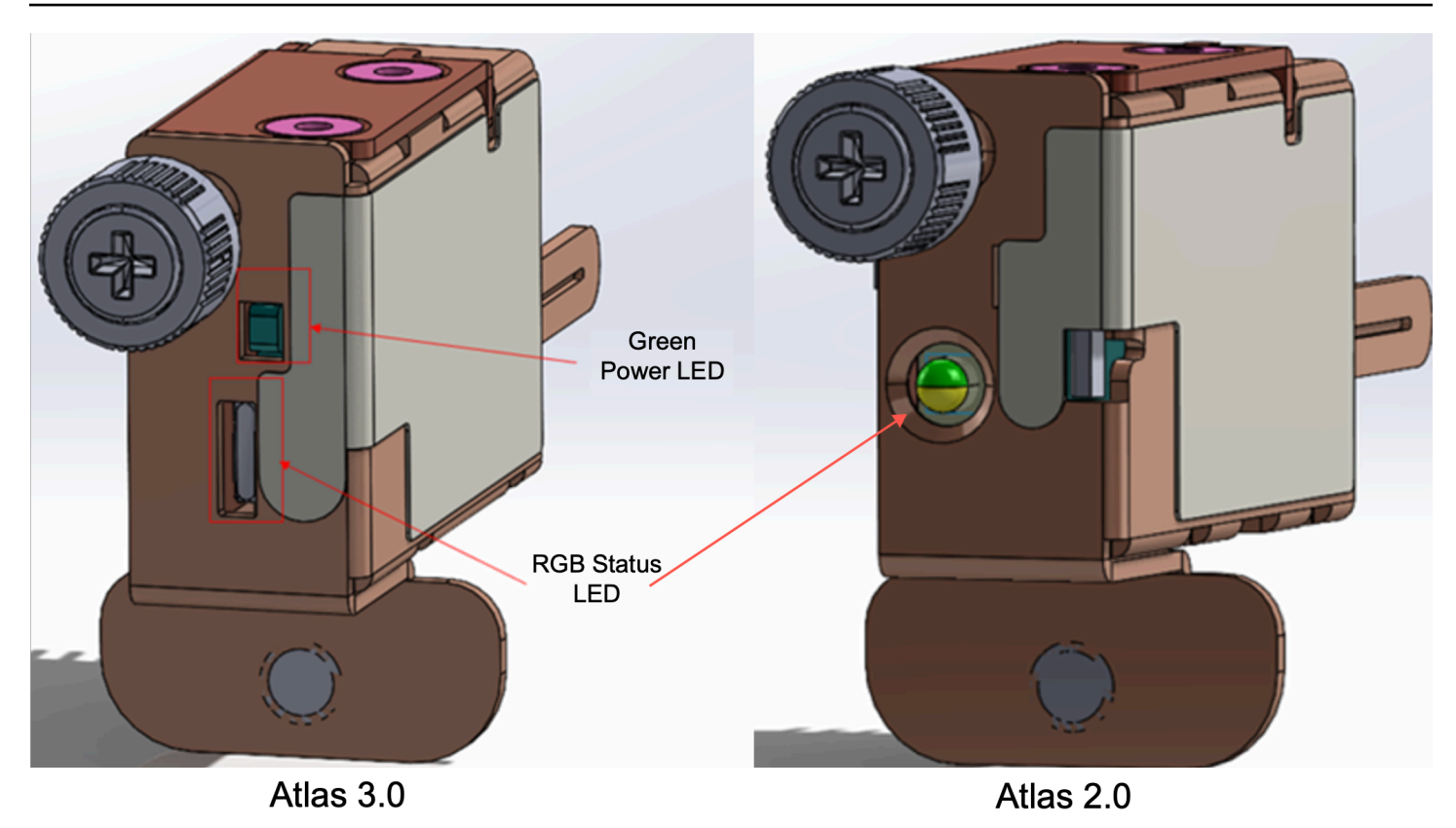

If you have the Atlas 2.0 NSK, skip to the next step, Step 5: Connect [network](#page-27-0) because this version of the NSK only has the RGB Status LED which you must check after the Outpost server is provisioned and activated.

If you have the Atlas 3.0 NSK, check the green Power LED:

- If the green light is on, the NSK is correctly connected to the host and has power. You can proceed to the next step.
- If the green light is off, the NSK is not correctly connected to the host or/and has no power. Contact AWS Support.

# <span id="page-27-0"></span>**Step 5: Connect network**

To complete the network setup, you connect the server to your upstream networking device with network cable.

Consider the following information about connecting to the network:

- The server requires connections for two types of traffic: service link traffic and local network interface (LNI) link traffic. The instructions in the following section describe which ports to use on the server to segment traffic. Consult with your IT group to determine which port on your upstream networking device should carry each type of traffic.
- Ensure the server has connected to your upstream networking device and has been assigned an IP address. For more information, see Server IP address [assignment](https://docs.aws.amazon.com/outposts/latest/server-userguide/local-server.html#lni-address) in the *AWS Outposts User guide for servers*.
- The optical connection on an AWS Outposts server only supports 10 Gbits and does not support auto-negotiation of port speed. If the host port tries to negotiate port speed, for example, between 10 through 25 Gbits, you can run into problems. In such cases, we recommend you do the following:
	- Set the port speed on the switch port to 10 Gbits.
	- Work with your switch vendor to support a static configuration.

### **Tasks**

• [Configure](#page-27-1) QSFP network

## <span id="page-27-1"></span>**Configure QSFP network**

With the QSFP breakout cable, you use breakouts to segment traffic.

The following image shows the QSFP breakout cable:

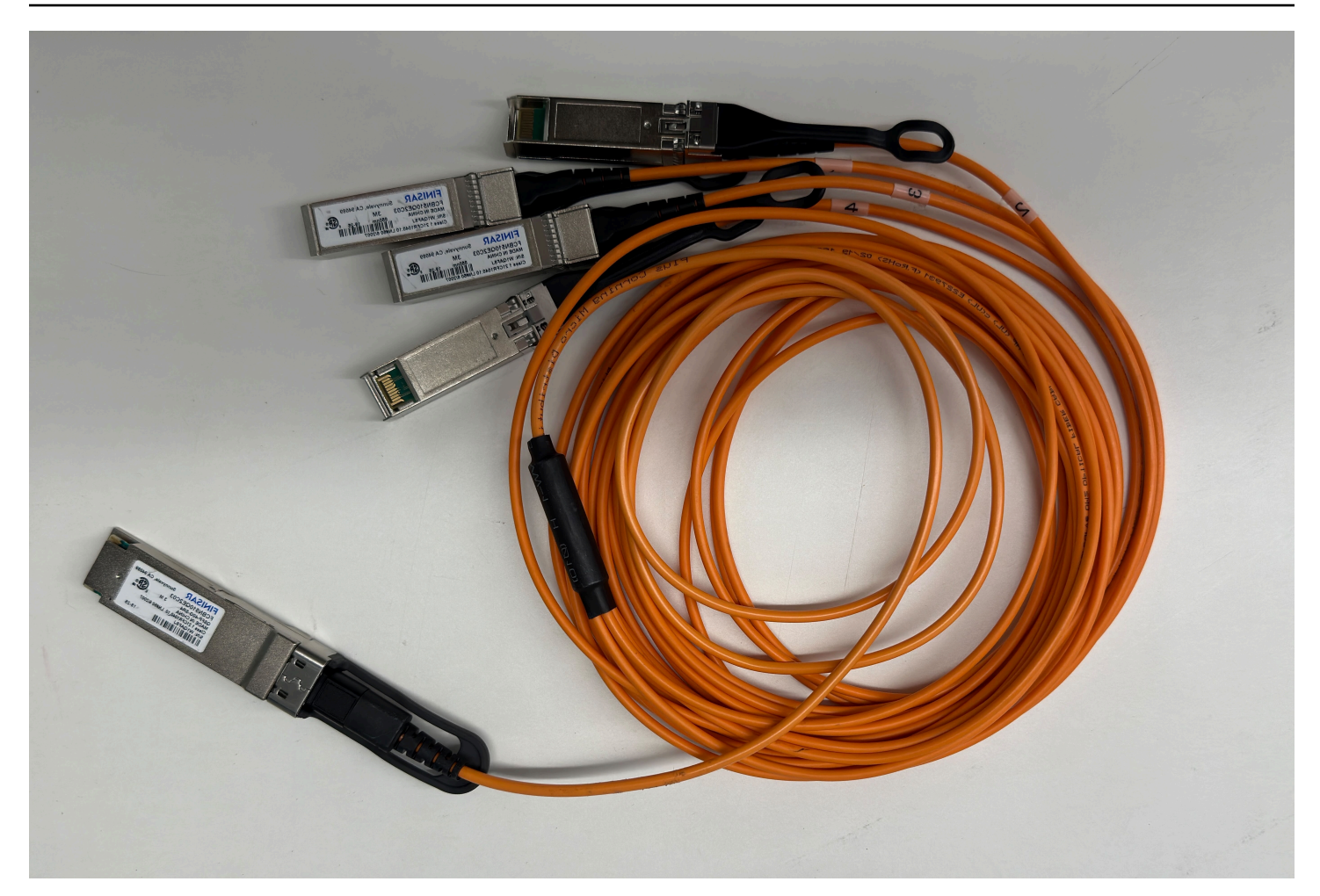

### **Note**

AWS Outposts servers have a physical RJ45 port beside the QSFP port. However, this RJ45 port is not enabled for any customer use. If you require RJ45 1GbE connectivity, use the included QSFP cable to connect a 10GBASE-X SFP+ to a 1GbE RJ45 media converter.

One end of the QSFP cable has a single connector. Connect this end to the server.

The following image shows the end of the cable with the single connector:

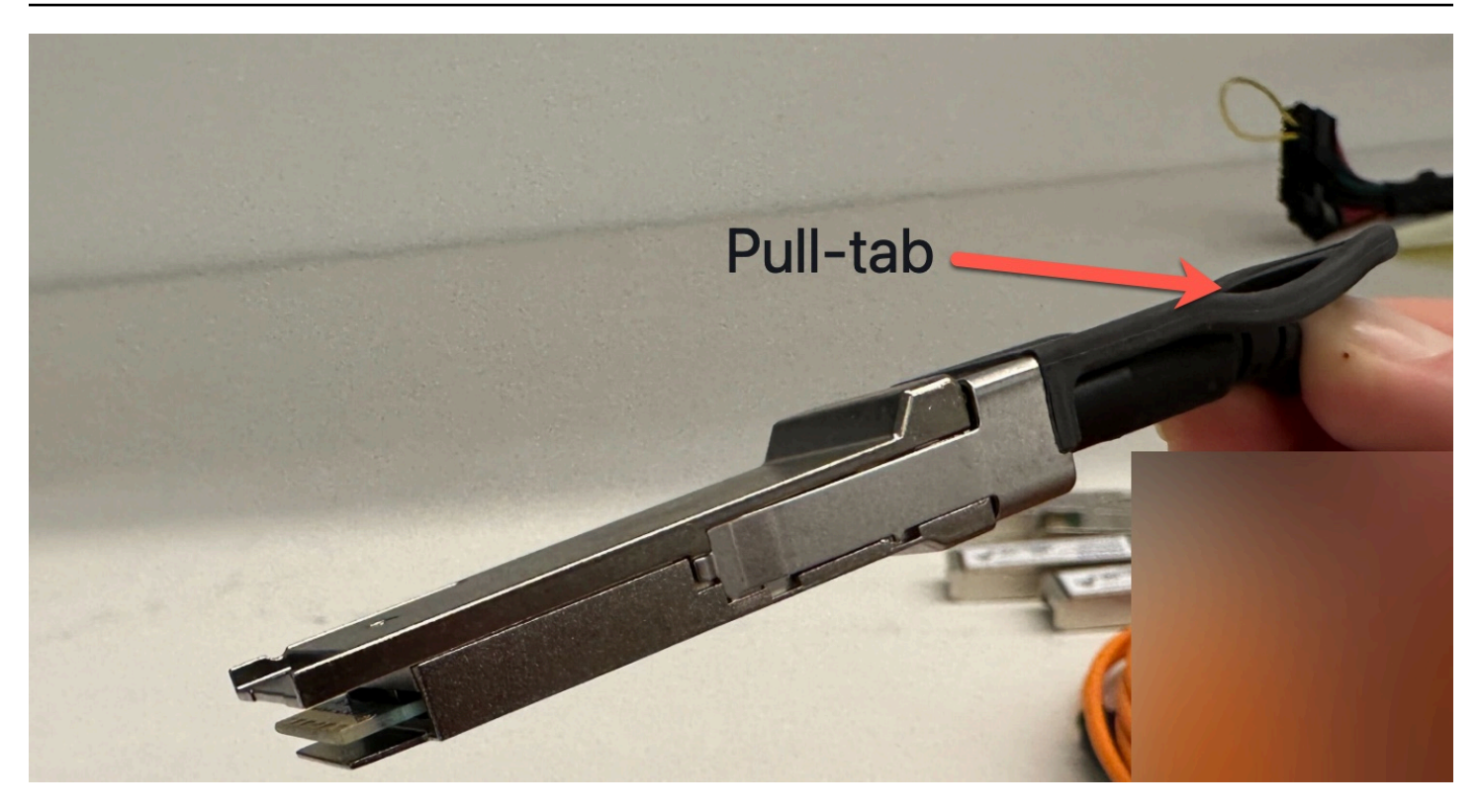

The other end of the QSFP cable has 4 breakout cables labeled 1 through 4. Use the cable labeled 1 for LNI link traffic and the cable labeled 2 for service link traffic.

The following image shows the end of the cable with the 4 breakout cables:

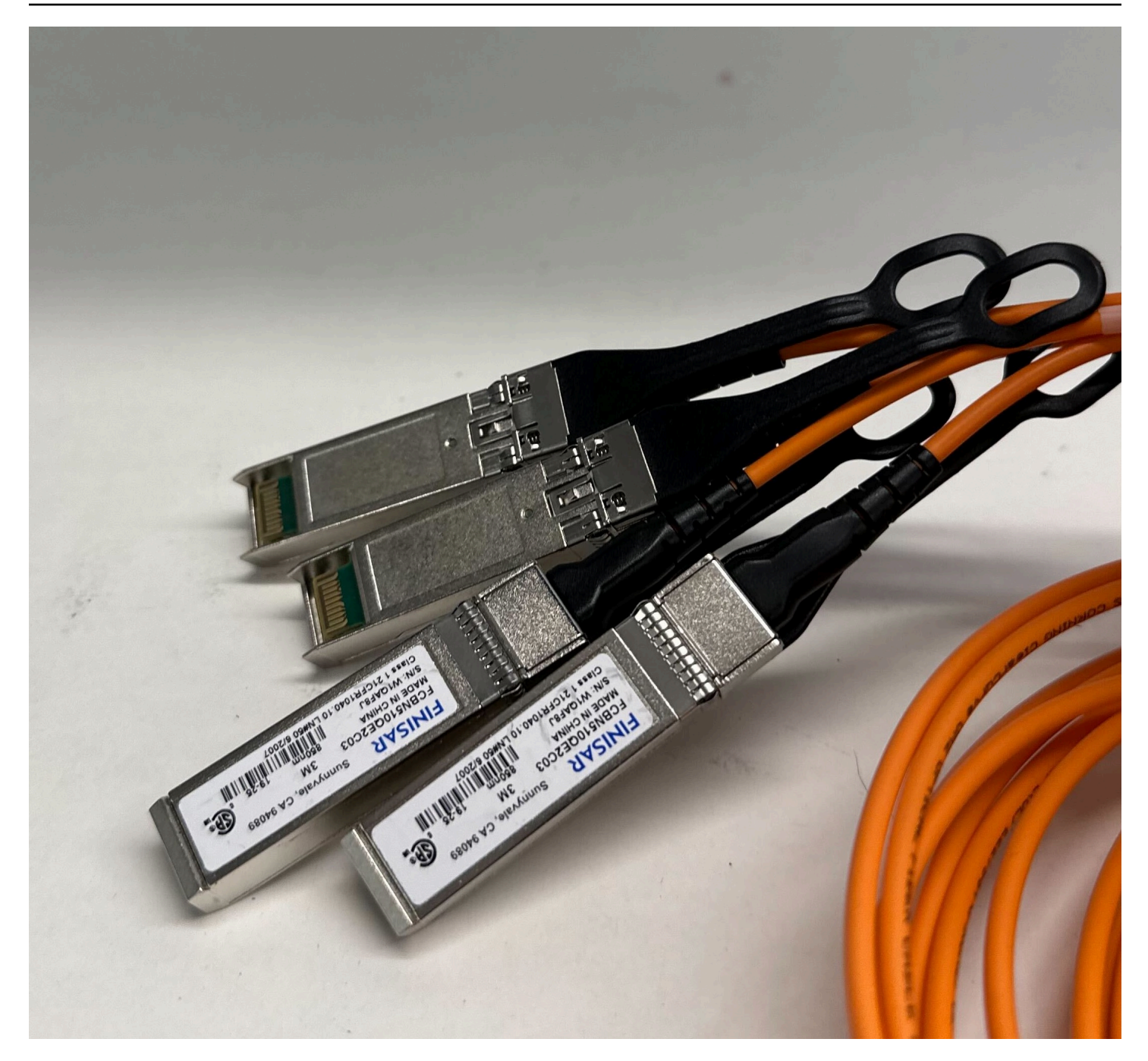

### **To connect the server to the network with the QSFP breakout cable**

- 1. Locate the QSFP breakout cable that came with the server.
- 2. Connect the single end of the QSFP breakout cable to the QSFP port on the server.
	- 1. Locate the QSFP port.

The following image shows the location of the QSFP port on the 2U server.

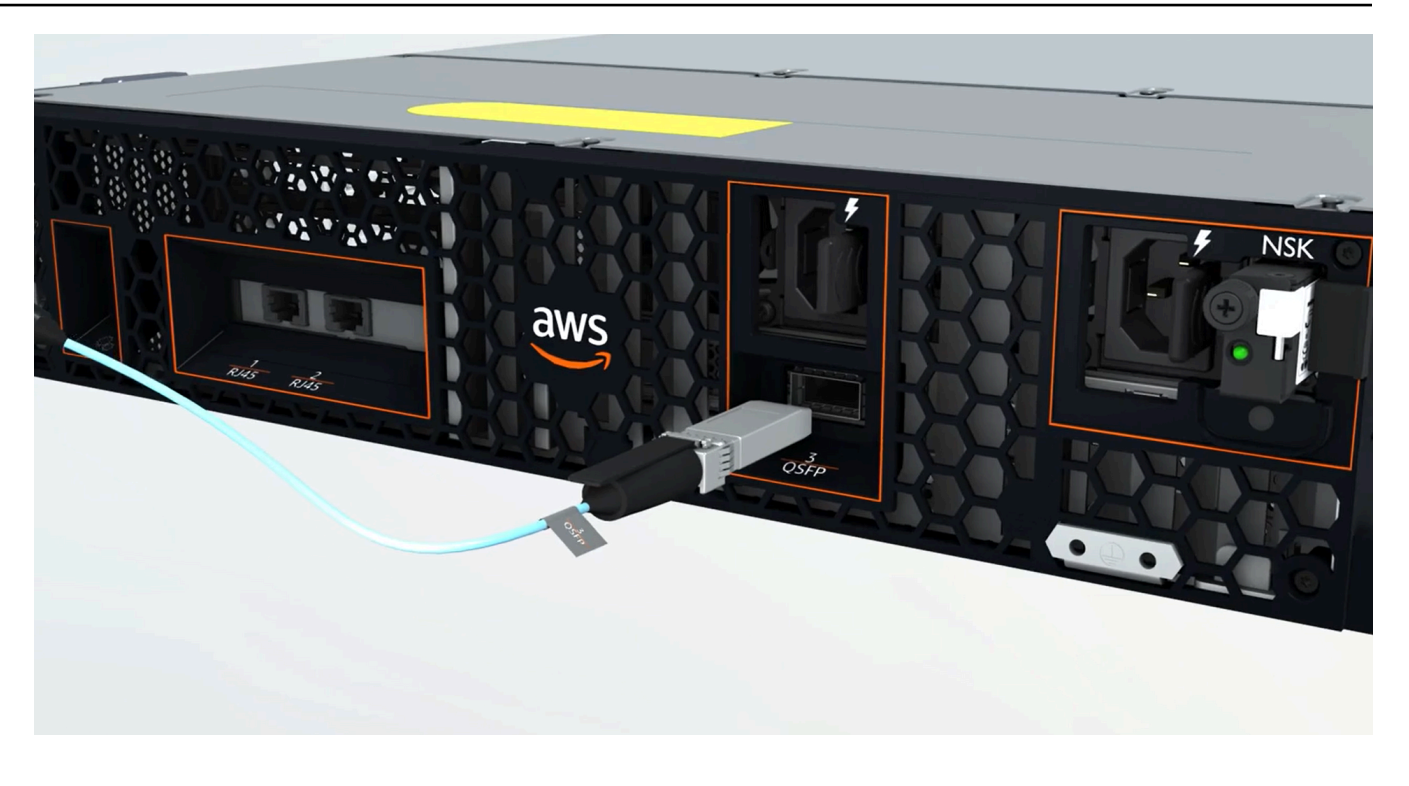

The following image shows the location of the QSFP port on the 1U server.

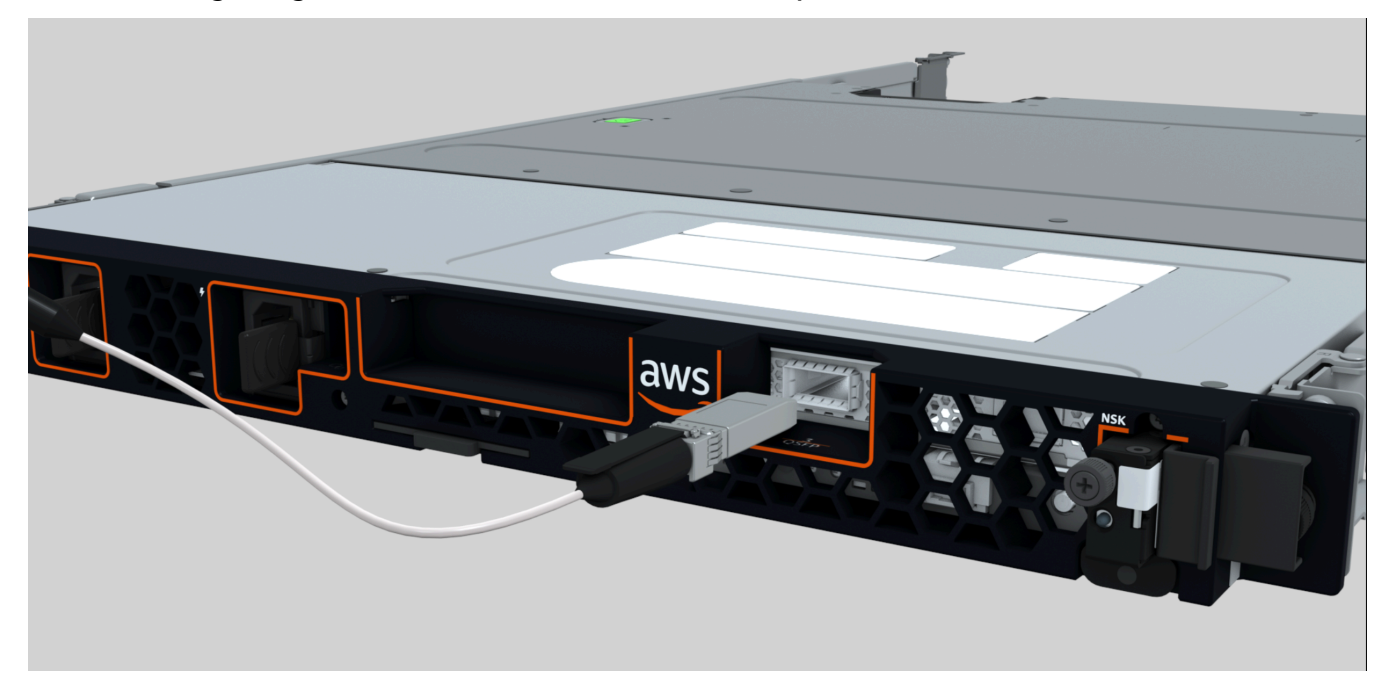

2. Plug in the QSFP with the pull-tab in the correct orientation.

For the 2U server, plug in the QSFP with the pull-tab on top as the following image shows.

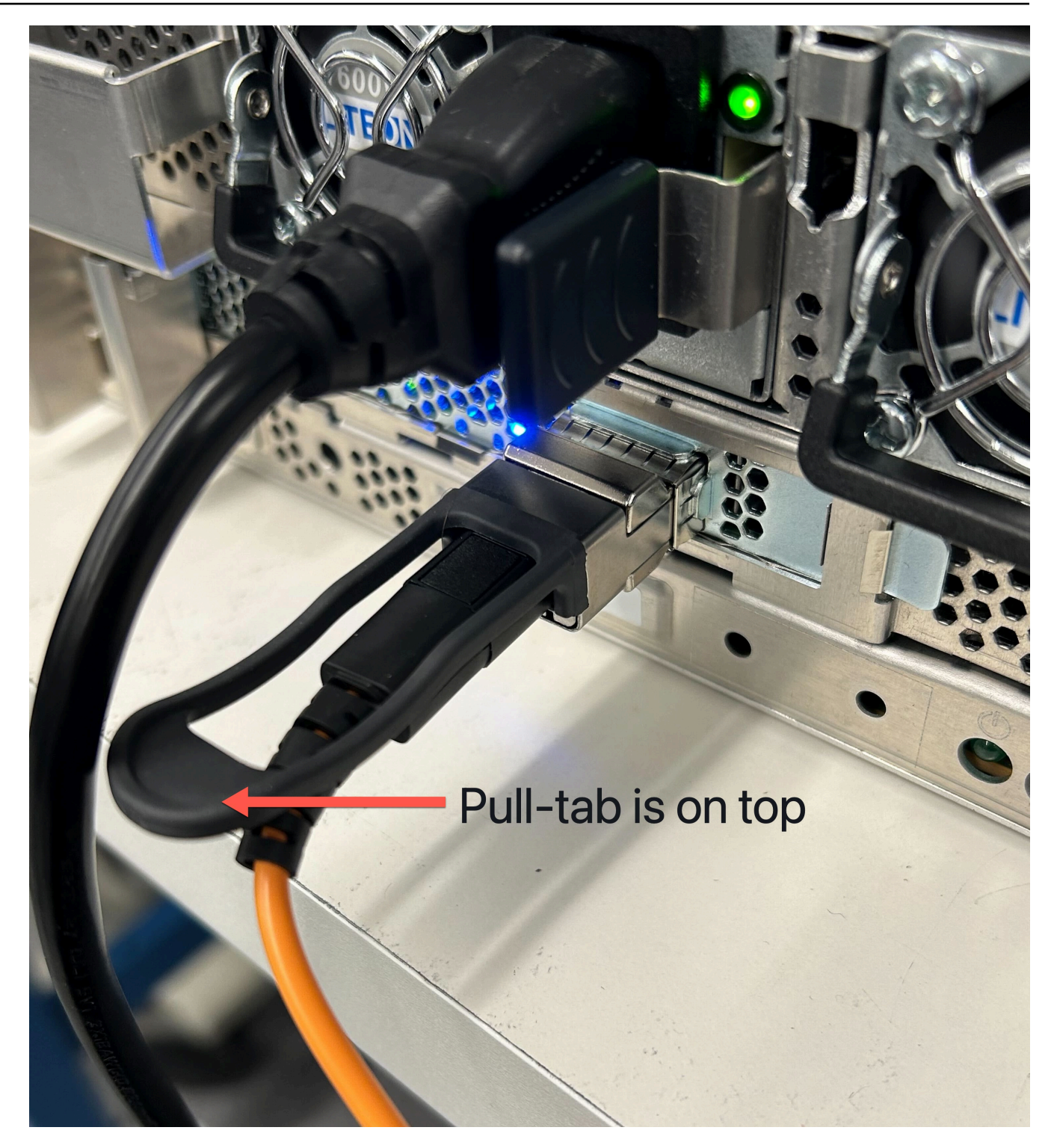

For the 1U server, plug in the QSFP with the pull-tab on the bottom as the following image shows.

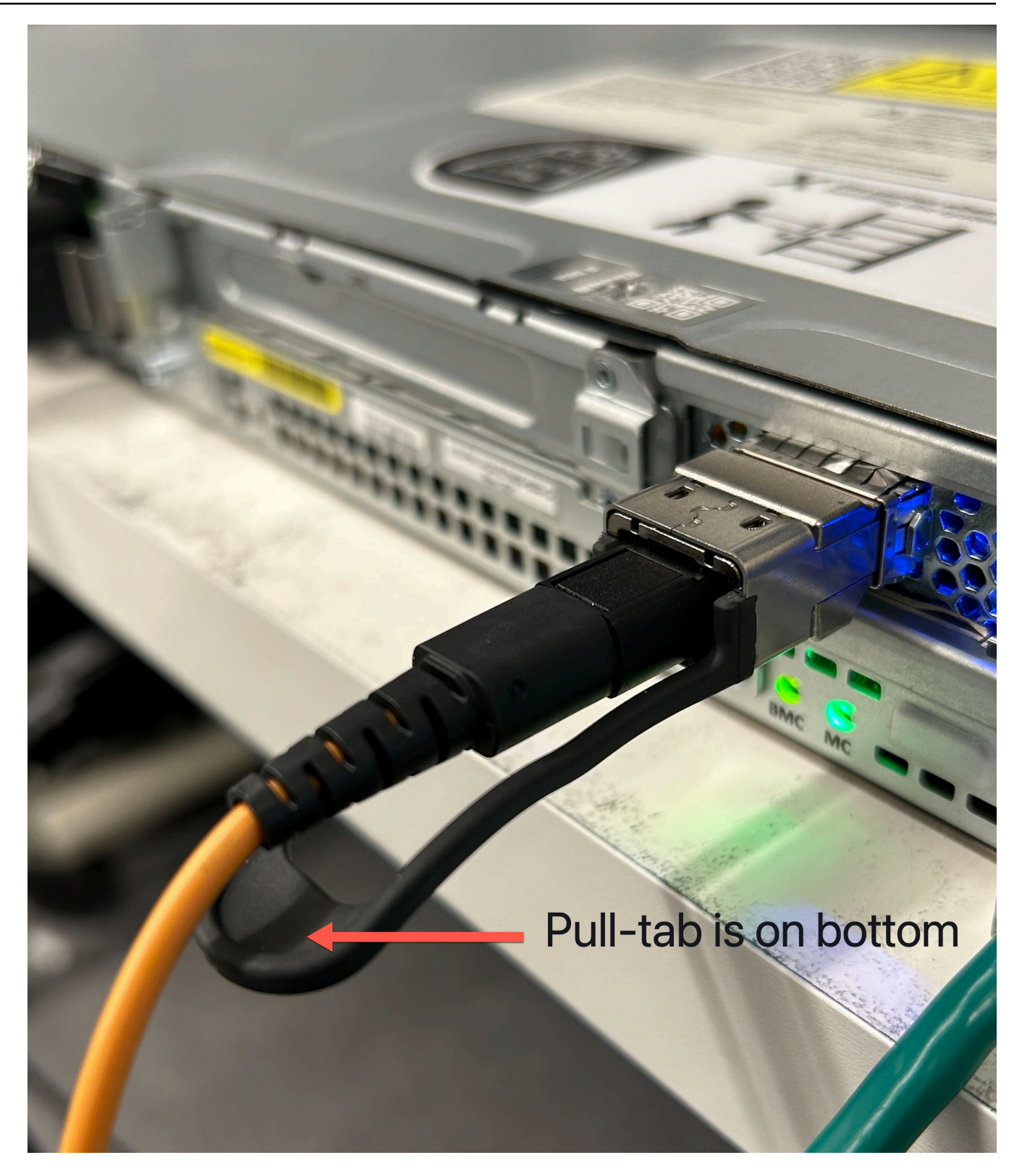

- 3. Ensure that you feel or hear a click when you plug the cables in. This indicates that you plugged in the cables correctly.
- 3. Connect breakouts 1 and 2 of the QSFP cable to the upstream networking device.

### **Important**

Both of the following cables are required for an Outpost server to function.

- Use the cable labeled 1 for LNI link traffic.
- Use the cable labeled 2 for service link traffic.

# <span id="page-35-0"></span>**Step 6: Authorize server**

To authorize the server, you must connect your laptop to the server with a USB cable, then use a command-based serial protocol to test the connection and authorize the server. In addition to IAM credentials, you need a USB cable, a laptop, and serial terminal software, such as PuTTY or **screen**, to complete these steps.

Alternatively, if you have an Android phone or tablet with a USB-C or micro-USB connector with USB On The Go (OTG) support, you can use the **Outposts Server Activator** app to walk you through the server-authorization process. You can download the app from [Google](https://play.google.com/store/apps/details?id=com.amazonaws.server.companion) Play

Consider the following information about authorizing the server:

- To authorize the server, you or the party installing the server needs IAM credentials in the AWS account that contains the Outpost. For more information, see *[Step 1: Grant permissions](#page-12-0)*.
- You do not need to authenticate with the IAM credentials to test your connection.
- Consider testing the connection before you use the export command to set IAM credentials as environment variables.
- To protect your account, Outpost Configuration Tool never saves your IAM credentials.
- To connect your laptop to the server, always plug the USB cable into your laptop first and then into the server.

### **Tasks**

- [Connect](#page-35-1) your laptop to the server
- Create a serial [connection](#page-36-0) to the server
- Test the [connection](#page-39-0)
- [Authorize](#page-43-0) the server
- [Verify](#page-47-0) the NSK LEDs

## <span id="page-35-1"></span>**Connect your laptop to the server**

Connect the USB cable to your laptop first and then to the server. The server includes a USB chip that creates a virtual serial port available to you on the laptop. You can use this virtual serial port to connect to the server with serial terminal emulation software. You can only use this virtual serial port to run Outpost Configuration Tool commands.

#### **To connect the laptop to the server**

Plug the USB cable into your laptop first, then into the server.

### **(i)** Note

The USB chip requires drivers to create the virtual serial port. Your operating system should automatically install the required drivers if they are not already present. To download and install the drivers, see [Installation Guides](https://ftdichip.com/document/installation-guides/) from FTDI.

## <span id="page-36-0"></span>**Create a serial connection to the server**

This section contains instructions for using popular serial terminal programs, but you are not required to use these programs. Use the serial terminal program you prefer with a connection speed of 115200 baud.

### **Examples**

- Windows serial [connection](#page-36-1)
- Mac serial [connection](#page-38-0)

### <span id="page-36-1"></span>**Windows serial connection**

The following instructions are for PuTTY on Windows. PuTTY is free, but you may have to download it.

### **Download PuTTY**

Download and install PuTTY from the PuTTY [download](https://www.chiark.greenend.org.uk/~sgtatham/putty/latest.html) page.

### **To create a serial terminal on Windows using PuTTY**

- 1. Plug the USB cable into your Windows laptop first, then into the server.
- 2. From the Desktop, right-click **Start**, and choose **Device Manager**.
- 3. In **Device Manager**, expand **Ports (COM & LPT)** to determine the COM port for the USB serial connection. You will see a node named **USB Serial Port (COM***#***)**. The value for the COM port depends on your hardware.

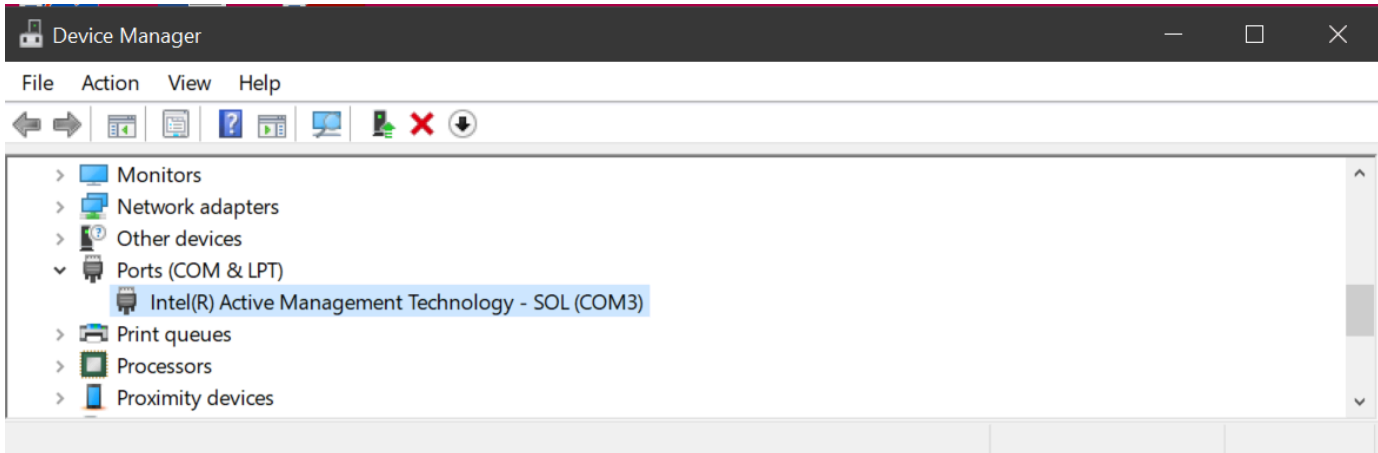

- 4. In PuTTY, from **Session**, choose **Serial** for **Connection type**, and then enter the following information:
	- Under **Serial line**, enter the COM*#* port from Device Manager.
	- Under **Speed**, enter: 115200

The following image shows an example on the **PuTTY Configuration** page:

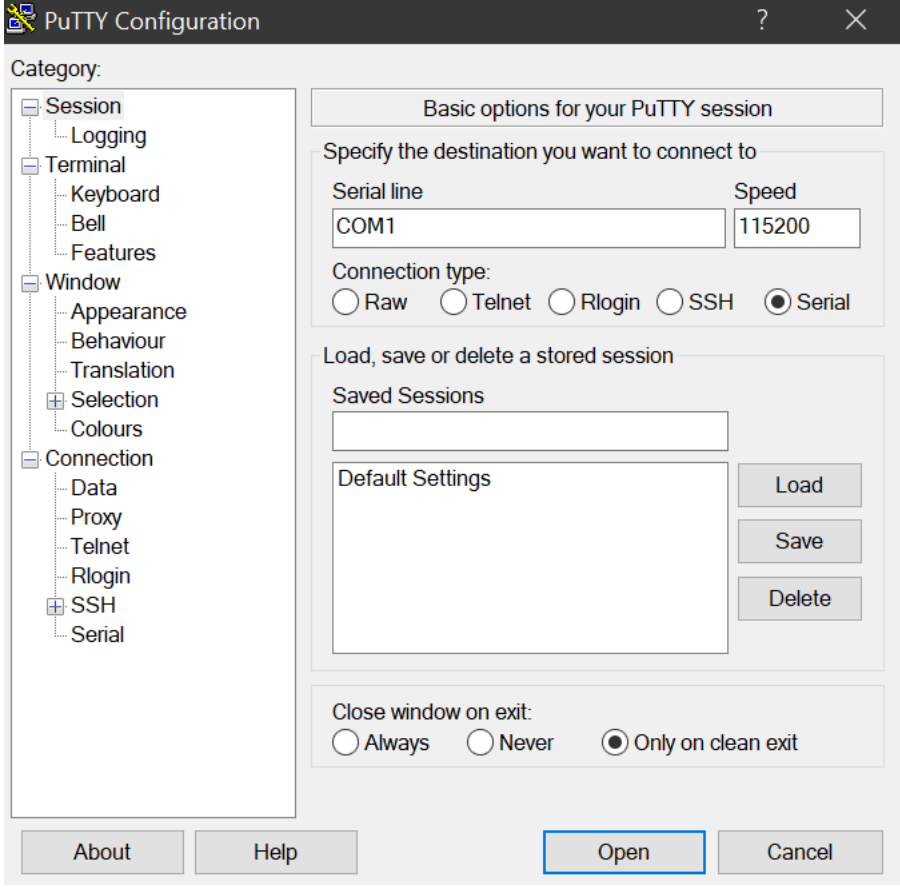

#### 5. Choose **Open**.

An empty console window appears. It can take between 1 to 2 minutes for one of the following to appear:

- Please wait for the system to stabilize. This can take up to 900 seconds, so far *x seconds* have elapsed on this boot.
- The Outpost> prompt.

### <span id="page-38-0"></span>**Mac serial connection**

The following instructions are for **screen** on macOS. You can find **screen** included with the operating system.

### **To create a serial terminal on macOS using screen**

- 1. Plug the USB cable into your Mac laptop first, then into the server.
- 2. In Terminal, list /dev with a \*usb\* filter for output to find the virtual serial port.

**ls -ltr /dev/\*usb\***

The serial device appears as tty. For example, consider the following sample output from the previous list command:

```
ls -ltr /dev/*usb*
crw-rw-rw- 1 root wheel 21, 3 Feb 8 15:48 /dev/cu.usbserial-EXAMPLE1
crw-rw-rw- 1 root wheel 21, 2 Feb 9 08:56 /dev/tty.usbserial-EXAMPLE1
```
3. In Terminal, use **screen** with the serial device and a baud rate of the serial connection to set up the serial connection. In the following command, replace *EXAMPLE1* with the value from your laptop.

**screen /dev/tty.usbserial-***EXAMPLE1* **115200**

An empty console window appears. It can take between 1 to 2 minutes for one of the following to appear:

- Please wait for the system to stabilize. This can take up to 900 seconds, so far *x seconds* have elapsed on this boot.
- The Outpost> prompt.

## <span id="page-39-0"></span>**Test the connection**

This section describes how to use Outpost Configuration Tool to test the connection. You don't need IAM credentials to test the connection. Your connection needs to be able to resolve DNS to access the AWS Region.

- 1. Test the links and gather information about the connection
- 2. Test for DNS resolver
- 3. Test for access to the AWS Region

### **To test the links**

- 1. Plug the USB cable into your laptop first and then into the server.
- 2. Use a serial terminal program, such as PuTTY or **screen**, to connect to the server. For more information, see the section called "Create a serial [connection](#page-36-0) to the server".
- 3. Press **Enter** to access the Outpost Configuration Tool command prompt.

Outpost>

### **A** Note

If you see a persistent red light inside the chassis of the server on the left-hand side after you power on and you cannot connect to Outpost Configuration Tool, you may need to power down and drain the server to proceed. To drain the server, disconnect all network and power cables, wait five minutes, then power up and connect the network again.

4. Use **describe-links** to return information about the network links on the server. Outpost servers must have one service link and one local network interface (LNI) link.

Outpost>**describe-links**

```
---
service_link_connected: True
local_link_connected: False
links:
- 
   name: local_link 
   connected: False 
   mac: 00:00:00:00:00:00
- 
   name: service_link 
   connected: True 
   mac: 0A:DC:FE:D7:8E:1F
checksum: 0x46FDC542
```
If you get connected: False for either link, troubleshoot the network connection on the hardware.

5. Use **describe-ip** to return the IP assignment status and configuration of the service link.

```
Outpost>describe-ip
---
links:
- 
   name: service_link 
   configured: True 
   ip: 192.168.0.0
   netmask: 255.255.0.0
   gateway: 192.168.1.1
   dns: [ "192.168.1.1" ] 
   ntp: [ ]
checksum: 0x8411B47C
```
The NTP value might be missing as NTP is optional in a DHCP option set. You should have no other missing values.

### **To test for DNS**

- 1. Plug the USB cable into your laptop first and then into the server.
- 2. Use a serial terminal program, such as PuTTY or **screen**, to connect to the server. For more information, see the section called "Create a serial [connection](#page-36-0) to the server".
- 3. Press **Enter** to access the Outpost Configuration Tool command prompt.

#### Outpost>

### **A** Note

If you see a persistent red light inside the chassis of the server on the left-hand side after you power on and you cannot connect to Outpost Configuration Tool, you may need to power down and drain the server to proceed. To drain the server, disconnect all network and power cables, wait five minutes, then power up and connect the network again.

4. Use **export** to enter the parent Region of the Outpost server as the value for AWS\_DEFAULT\_REGION.

AWS\_DEFAULT\_REGION=*Region*

```
Outpost>export AWS_DEFAULT_REGION=us-west-2
```
result: OK checksum: *0xB2A945RE*

- Do not include a space before or after the equal (=) sign.
- No environment values are saved. You must export AWS Region each time you run Outpost Configuration Tool.
- If you are using a third-party to install the server, you must provide the third-party with the parent Region.
- 5. Use **describe-resolve** to determine if the Outpost server can reach a DNS resolver and resolve the IP address of the Outpost configuration endpoint in the Region. Requires at least one link with an IP configuration.

```
Outpost>describe-resolve
---
dns_responding: True
dns_resolving: True
dns: [ "198.xx.xxx.xx", "198.xx.xxx.xx" ]
query: outposts.us-west-2.amazonaws.com
records: [ "18.xxx.xx.xxx", "44.xxx.xxx.xxx", "44.xxx.xxx.xxx" ]
checksum: 0xB6A961CE
```
#### **To test access to AWS Regions**

- 1. Plug the USB cable into your laptop first and then into the server.
- 2. Use a serial terminal program, such as PuTTY or **screen**, to connect to the server. For more information, see the section called "Create a serial [connection](#page-36-0) to the server".
- 3. Press **Enter** to access the Outpost Configuration Tool command prompt.

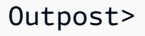

### **Note**

If you see a persistent red light inside the chassis of the server on the left-hand side after you power on and you cannot connect to Outpost Configuration Tool, you may need to power down and drain the server to proceed. To drain the server, disconnect all network and power cables, wait five minutes, then power up and connect the network again.

4. Use **export** to enter the parent Region of the Outpost server as the value for AWS\_DEFAULT\_REGION.

AWS\_DEFAULT\_REGION=*Region*

```
Outpost>export AWS_DEFAULT_REGION=us-west-2
```

```
result: OK
checksum: 0xB2A945RE
```
- Do not include a space before or after the equal (=) sign.
- No environment values are saved. You must export AWS Region each time you run Outpost Configuration Tool.
- If you are using a third-party to install the server, you must provide the third-party with the parent Region.
- 5. Use **describe-reachability** to determine if the Outpost server can reach the Outpost configuration endpoint in the Region. Requires a working DNS configuration, which you can determine by using **describe-resolve**.

#### Outpost>**describe-reachability**

```
---
is reachable: True
src_ip: 10.0.0.0
dst_ip: 54.xx.x.xx
dst_port: xxx
checksum: 0xCB506615
```
- is reachable indicates the outcome of the test
- src\_ip is the IP address of the server
- dst\_ip is the IP address of the Outpost configuration endpoint in the Region
- dst\_port is the port the server used to connect to dst\_ip

### <span id="page-43-0"></span>**Authorize the server**

This section describes how to use Outpost Configuration Tool and the IAM credentials from the AWS account that contains the Outpost to authorize the server.

### **To authorize the server**

- 1. Plug the USB cable into your laptop first and then into the server.
- 2. Use a serial terminal program, such as PuTTY or **screen**, to connect to the server. For more information, see the section called "Create a serial [connection](#page-36-0) to the server".
- 3. Press **Enter** to access the Outpost Configuration Tool command prompt.

Outpost>

### **A** Note

If you see a persistent red light inside the chassis of the server on the left-hand side after you power on and you cannot connect to Outpost Configuration Tool, you may need to power down and drain the server to proceed. To drain the server, disconnect all network and power cables, wait five minutes, then power up and connect the network again.

4. Use **export** to enter your IAM credentials into Outpost Configuration Tool. If you are using a third-party to install the server, you must provide the third-party with the IAM credentials.

To authenticate, you must export the following four variables. Export one variable at a time. Do not include a space before or after the equal (=) sign.

- AWS\_ACCESS\_KEY\_ID=*access-key-id*
- AWS\_SECRET\_ACCESS\_KEY=*secret-access-key*
- AWS\_SESSION\_TOKEN=*session-token*
	- Use the AWS CLI GetSessionToken command to get the AWS\_SESSION\_TOKEN. For more information, see [get-session-token](https://awscli.amazonaws.com/v2/documentation/api/latest/reference/sts/get-session-token.html) in the *AWS CLI Command Reference*.

### **A** Note

You must have the [AWSOutpostsAuthorizeServerPolicy](https://docs.aws.amazon.com/aws-managed-policy/latest/reference/AWSOutpostsAuthorizeServerPolicy.html) attached to your IAM role to get the AWS\_SESSION\_TOKEN.

- To install the AWS CLI, see [Installing](https://docs.aws.amazon.com/cli/latest/userguide/getting-started-install.html) or updating the latest version of the AWS CLI in the *AWS CLI User Guide for Verrsion 2*.
- AWS\_DEFAULT\_REGION=*Region*

Use the parent Region of the Outpost server as the value for AWS\_DEFAULT\_REGION. If you are using a third party to install the server, you must provide the third party with the parent Region.

The output in the following examples show successful exports.

Outpost>**export AWS\_ACCESS\_KEY\_ID=***AKIAIOSFODNN7EXAMPLE*

result: OK checksum: *example-checksum*

Outpost>**export AWS\_SECRET\_ACCESS\_KEY=***wJalrXUtnFEMI/K7MDENG/bPxRfiCYEXAMPLEKEY*

result: OK checksum: *example-checksum*

### Outpost>**export AWS\_SESSION\_TOKEN=***MIICiTCCAfICCQD6m7oRw0uXOjANBgk VVMxCzAJBgNVBAgTAldBMRAwDgYDVQQHEwdTZWF0dGxlMQ8wDQYDVQQKEwZBbWF6 b24xFDASBgNVBAsTC0lBTSBDb25zb2xlMRIwEAYDVQQDEwlUZXN0Q2lsYWMxHzAd*

*BgkqhkiG9w0BCQEWEG5vb25lQGFtYXpvbi5jb20wHhcNMTEwNDI1MjA0NTIxWhcN MTIwNDI0MjA0NTIxWjCBiDELMAkGA1UEBhMCVVMxCzAJBgNVBAgTAldBMRAwDgYD VQQHEwdTZWF0dGxlMQ8wDQYDVQQKEwZBbWF6b24xFDASBgNVBAsTC0lBTSBDb25z b2xlMRIwEAYDVQQDEwlUZXN0Q2lsYWMxHzAdBgkqhkiG9w0BCQEWEG5vb25lQGFt YXpvbi5jb20wgZ8wDQYJKoZIhvcNAQEBBQADgY0AMIGJAoGBAMaK0dn+a4GmWIWJ 21uUSfwfEvySWtC2XADZ4nB+BLYgVIk60CpiwsZ3G93vUEIO3IyNoH/f0wYK8m9T rDHudUZg3qX4waLG5M43q7Wgc/MbQITxOUSQv7c7ugFFDzQGBzZswY6786m86gpE Ibb3OhjZnzcvQAaRHhdlQWIMm2nrAgMBAAEwDQYJKoZIhvcNAQEFBQADgYEAtCu4 nUhVVxYUntneD9+h8Mg9q6q+auNKyExzyLwaxlAoo7TJHidbtS4J5iNmZgXL0Fkb FFBjvSfpJIlJ00zbhNYS5f6GuoEDmFJl0ZxBHjJnyp378OD8uTs7fLvjx79LjSTb NYiytVbZPQUQ5Yaxu2jXnimvw3rrszlaEXAMPLE=*

result: OK checksum: *example-checksum*

Outpost>**export AWS\_DEFAULT\_REGION=***us-west-2*

result: OK checksum: *example-checksum*

5. Use **start-connection** to create a secure connection to the Region.

The output in the following example shows a connection successfully started.

```
Outpost>start-connection
is_started: True
asset_id: example-asset-id
connection_id: example-connection-id
timestamp: 2021-10-01T23:30:26Z
checksum: example-checksum
```
- 6. Wait for about 5 minutes.
- 7. Use **get-connection** to check if the connection to the Region has been established.

The output in the following example shows a successful connection.

```
---
keys_exchanged: True
```
Outpost>**get-connection**

```
connection_established: True
exchange_active: False
primary_peer: xx.xx.xx.xx:xxx
primary_status: success
primary_connection_id: a1b2c3d4567890abcdefEXAMPLE11111
primary_handshake_age: 1111111111
primary_server_public_key: AKIAIOSFODNN7EXAMPLE
primary_client_public_key: AKIAI44QH8DHBEXAMPLE
primary_server_endpoint: xx.xx.xx.xx:xxx
secondary_peer: xx.xxx.xx.xxx:xxx
secondary_status: success
secondary_connection_id: a1b2c3d4567890abcdefEXAMPLE22222
secondary_handshake_age: 1111111111
secondary_server_public_key: wJalrXUtnFEMI/K7MDENG/bPxRfiCYEXAMPLEKEY
secondary_client_public_key: je7MtGbClwBF/2Zp9Utk/h3yCo8nvbEXAMPLEKEY
secondary_server_endpoint: xx.xxx.xx.xxx:xxx
timestamp: 2023-02-22T22:19:28Z
checksum: 0x83FA0123
```
After keys\_exchanged and connection\_established changes to True, the Outpost server is automatically provisioned and updated to the latest software and configuration.

### **A** Note

Note the following about the provisioning process:

- After activation completes, it can take up to 10 hours until your Outpost server is usable.
- You must keep the Outpost server's power and network connected and stable during this process.
- It is normal for the service link to fluctuate during this process.
- If exchange\_active is True, the connection is still establishing. Retry in 5 minutes.
- If keys\_exchanged or connection\_established is False, and if exchange\_active is True, the connection is still establishing. Retry in 5 minutes.
- If keys\_exchanged or connection\_established is False even after 1 hour, contact AWS [Support](https://console.aws.amazon.com/support/home#/) Center.
- If the message primary\_status: No such asset id found. appears, confirm the following:
	- You specified the correct Region.

• You are using the same account as the one used to order the Outpost server.

If the Region is correct and you are using the same account as the one used to order the Outpost server, contact AWS [Support](https://console.aws.amazon.com/support/home#/) Center.

- The LifeCycleStatus attribute of the Outpost will transition from Provisioning to Active. You will then receive an email letting you know that your Outpost server is provisioned and activated.
- You don't need to re-authorize the Outposts server after the Outposts server is activated.
- 8. After you make a successful connection, you can disconnect your laptop from the server.

## <span id="page-47-0"></span>**Verify the NSK LEDs**

After the provisioning process completes, check the NSK LEDs.

AWS Outposts supports two versions of NSK: Atlas 2.0 and Atlas 3.0. Both NSK versions have a RGB **Status** LED. In addition, the Atlas 3.0 has a green **Power** LED.

The following image shows the location of the LEDs on the Atlas 2.0 and Atlas 3.0:

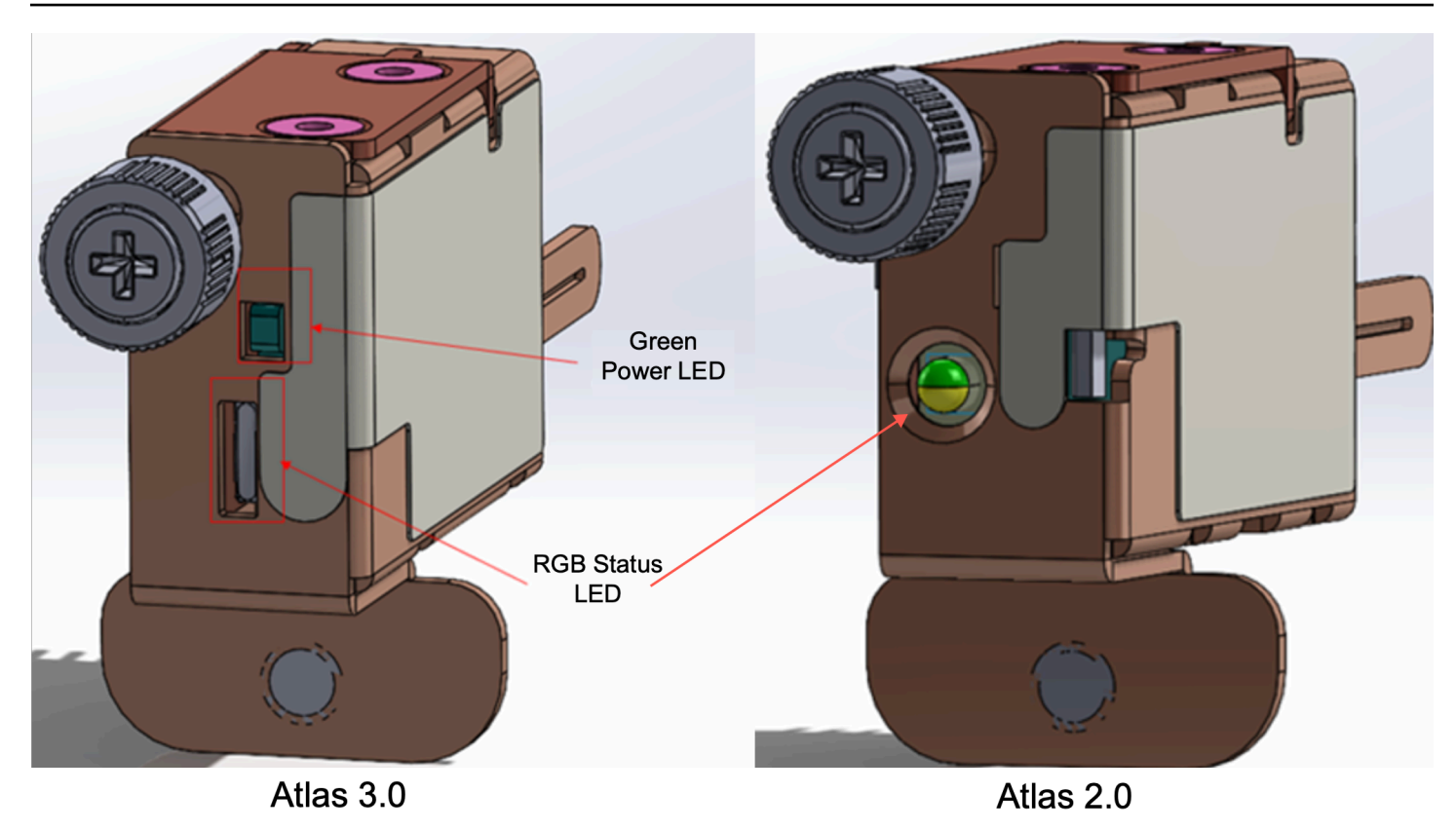

### **To verify the Status and Power LEDs on the NSK**

- 1. Check the color of the RGB Status LED. If the color is green, the NSK is healthy. If the color is not green, contact AWS Support.
- 2. If you have an Atlas 3.0 NSK, check the green Power LED. If the green light is on, the NSK is correctly connected to the host and has power. If the green light is not on, contact AWS Support.

# <span id="page-49-0"></span>**Outpost Configuration Tool command reference**

The Outpost Configuration Tool provides the following commands.

### **Commands**

- [Export](#page-49-1)
- [Echo](#page-50-0)
- [Describe links](#page-52-0)
- [Describe IP](#page-52-1)
- [Describe](#page-53-0) resolve
- Describe [reachability](#page-53-1)
- Start [connection](#page-53-2)
- Get [connection](#page-54-0)

# <span id="page-49-1"></span>**Export**

### **export**

Use **export** to set IAM credentials as environment variables.

### **Syntax**

Outpost>**export** *variable***=***value*

**export** takes the variable assignment statement.

Must use the following format: *variable*=*value*

To authenticate, you must export the following four variables. Export one variable at a time. Do not include a space before or after the equal (=) sign.

- AWS\_ACCESS\_KEY\_ID=*access-key-id*
- AWS\_SECRET\_ACCESS\_KEY=*secret-access-key*
- AWS\_SESSION\_TOKEN=*session-token*
- AWS\_DEFAULT\_REGION=*Region*

Use the parent Region of the Outpost server as the value for AWS\_DEFAULT\_REGION.

#### **Example : successful credential imports**

Outpost>**export AWS\_ACCESS\_KEY\_ID=***AKIAIOSFODNN7EXAMPLE*

result: OK checksum: *example-checksum*

Outpost>**export AWS\_SECRET\_ACCESS\_KEY=***wJalrXUtnFEMI/K7MDENG/bPxRfiCYEXAMPLEKEY*

result: OK checksum: *example-checksum*

Outpost>**export AWS\_SESSION\_TOKEN=***MIICiTCCAfICCQD6m7oRw0uXOjANBgk VVMxCzAJBgNVBAgTAldBMRAwDgYDVQQHEwdTZWF0dGxlMQ8wDQYDVQQKEwZBbWF6 b24xFDASBgNVBAsTC0lBTSBDb25zb2xlMRIwEAYDVQQDEwlUZXN0Q2lsYWMxHzAd BgkqhkiG9w0BCQEWEG5vb25lQGFtYXpvbi5jb20wHhcNMTEwNDI1MjA0NTIxWhcN MTIwNDI0MjA0NTIxWjCBiDELMAkGA1UEBhMCVVMxCzAJBgNVBAgTAldBMRAwDgYD VQQHEwdTZWF0dGxlMQ8wDQYDVQQKEwZBbWF6b24xFDASBgNVBAsTC0lBTSBDb25z b2xlMRIwEAYDVQQDEwlUZXN0Q2lsYWMxHzAdBgkqhkiG9w0BCQEWEG5vb25lQGFt YXpvbi5jb20wgZ8wDQYJKoZIhvcNAQEBBQADgY0AMIGJAoGBAMaK0dn+a4GmWIWJ 21uUSfwfEvySWtC2XADZ4nB+BLYgVIk60CpiwsZ3G93vUEIO3IyNoH/f0wYK8m9T rDHudUZg3qX4waLG5M43q7Wgc/MbQITxOUSQv7c7ugFFDzQGBzZswY6786m86gpE Ibb3OhjZnzcvQAaRHhdlQWIMm2nrAgMBAAEwDQYJKoZIhvcNAQEFBQADgYEAtCu4 nUhVVxYUntneD9+h8Mg9q6q+auNKyExzyLwaxlAoo7TJHidbtS4J5iNmZgXL0Fkb FFBjvSfpJIlJ00zbhNYS5f6GuoEDmFJl0ZxBHjJnyp378OD8uTs7fLvjx79LjSTb NYiytVbZPQUQ5Yaxu2jXnimvw3rrszlaEXAMPLE=*

result: OK checksum: *example-checksum*

Outpost>**export AWS\_DEFAULT\_REGION=***us-west-2*

result: OK checksum: *example-checksum*

## <span id="page-50-0"></span>**Echo**

#### **echo**

Use **echo** to display the value that you set for a variable using the **export** command.

#### **Syntax**

Outpost>**echo \$***variable-name*

The *variable-name* can be one of the following:

- AWS\_ACCESS\_KEY\_ID
- AWS\_SECRET\_ACCESS\_KEY
- AWS\_SESSION\_TOKEN
- AWS\_DEFAULT\_REGION

#### **Example : Success**

```
Outpost>export AWS_DEFAULT_REGION=us-west-2
result: OK
checksum: example-checksum
---
Outpost>echo $AWS_DEFAULT_REGION
variable name: AWS_DEFAULT_REGION
variable value: us-west-2
checksum: example-checksum
```
#### **Example : Failure because the variable value was not set with the export command**

```
Outpost> echo $AWS_ACCESS_KEY_ID
error_type: execution_error
error_attributes: 
   AWS_ACCESS_KEY_ID: no value set
error_message: No value set for AWS_ACCESS_KEY_ID using export.
checksum: example-checksum
```
#### **Example : Failure because the variable name is not valid**

```
Oupost>echo $foo
```

```
error_type: invalid_argument
error_attributes: 
   foo: invalid variable name
error_message: Variables can only be AWS credentials.
checksum: example-checksum
```
**Example : Failure because of a syntax issue**

```
Outpost>echo AWS_SECRET_ACCESS_KEY
error_type: invalid_argument
error_attributes: 
   AWS_SECRET_ACCESS_KEY: not a variable
error_message: Expecting $ before variable name.
checksum: example-checksum
```
## <span id="page-52-0"></span>**Describe links**

### **describe-links**

Use **describe-links** to return information about the network links on the server. Outpost servers must have one service link and one local network interface (LNI) link.

#### **Syntax**

Outpost>**describe-links**

**describe-links** takes no arguments.

### <span id="page-52-1"></span>**Describe IP**

**describe-ip**

Use **describe-ip** to return the IP assignment status and configuration of each connected link.

#### **Syntax**

Outpost>**describe-ip**

**describe-ip** takes no arguments.

### <span id="page-53-0"></span>**Describe resolve**

#### **describe-resolve**

Use **describe-resolve** to determine if the Outpost server can reach a DNS resolver and resolve the IP address of the Outpost configuration endpoint in the Region. Requires at least one link with an IP configuration.

### **Syntax**

Outpost>**describe-resolve**

**describe-resolve** takes no arguments.

## <span id="page-53-1"></span>**Describe reachability**

#### **describe-reachability**

Use **describe-reachability** to determine if the Outpost server can reach the Outpost configuration endpoint in the Region. Requires a working DNS configuration, which you can determine by using **describe-resolve**.

### **Syntax**

Outpost>**describe-reachability**

**describe-reachability** takes no arguments.

## <span id="page-53-2"></span>**Start connection**

#### **start-connection**

Use **start-connection** to initiate a connection with the Outpost service in the Region. This command sources the Signature Version 4 (SigV4) credentials from the environment variables you loaded with **export**. The connection runs asynchronously and returns immediately. To check the status of the connection, use **get-connection**.

#### **Syntax**

```
Outpost>start-connection [0|1]
```
**start-connection** takes an optional connection index to initiate another connection. Only values of 0 and 1 are valid.

#### **Example : connection started**

Outpost>**start-connection**

```
is_started: True
asset_id: example-asset-id
connection_id: example-connecdtion-id
timestamp: 2021-10-01T23:30:26Z
checksum: example-checksum
```
### <span id="page-54-0"></span>**Get connection**

#### **get-connection**

Use **get-connection** to return the status of the connection.

#### **Syntax**

```
Outpost>get-connection [0|1]
```
**get-connection** takes an optional connection index to return the status of another connection. Only values of 0 and 1 are valid.

#### **Example : successful connection**

```
Outpost>get-connection
```

```
keys_exchanged: True
connection_established: True
exchange_active: False
```
---

primary\_peer: *xx.xx.xx.xx:xxx* primary\_status: success primary\_connection\_id: *a1b2c3d4567890abcdefEXAMPLE11111* primary\_handshake\_age: *1111111111* primary\_server\_public\_key: *AKIAIOSFODNN7EXAMPLE* primary\_client\_public\_key: *AKIAI44QH8DHBEXAMPLE* primary\_server\_endpoint: *xx.xx.xx.xx:xxx* secondary\_peer: *xx.xxx.xx.xxx:xxx* secondary\_status: success secondary\_connection\_id: *a1b2c3d4567890abcdefEXAMPLE22222* secondary\_handshake\_age: *1111111111* secondary\_server\_public\_key: *wJalrXUtnFEMI/K7MDENG/bPxRfiCYEXAMPLEKEY* secondary\_client\_public\_key: *je7MtGbClwBF/2Zp9Utk/h3yCo8nvbEXAMPLEKEY* secondary\_server\_endpoint: *xx.xxx.xx.xxx:xxx* timestamp: *2023-02-22T22:19:28Z* checksum: *0x83FA0123*

Note:

- If exchange\_active is True, the connection is still establishing. Retry in 5 minutes.
- If keys\_exchanged or connection\_established is False, and if exchange\_active is True, the connection is still establishing. Retry in 5 minutes.

If the issue persists after 1 hour, contact AWS [Support](https://console.aws.amazon.com/support/home#/) Center.

# <span id="page-56-0"></span>**Document history**

The following table describes important changes to the *Installation guide for AWS Outposts servers*.

Change Description Date

Initial [release](https://docs.aws.amazon.com/outposts/latest/server-userguide/order-outpost-capacity.html#modify-instance-capacity) Standalone installation guide for AWS Outposts servers. Previously, this information was in the User [guide](https://docs.aws.amazon.com/outposts/latest/server-userguide/what-is-outposts.html) for AWS [Outposts](https://docs.aws.amazon.com/outposts/latest/server-userguide/what-is-outposts.html) servers. July 24, 2024